Západočeská univerzita v Plzni Fakulta aplikovaných věd Katedra informatiky a výpočetní techniky

# Bakalářská práce

Zásuvné moduly a konfigurace domén validačního serveru

Plzeň 2012 Hung Duong Manh

# Prohlášení

Prohlašuji, že jsem bakalářskou práci vypracoval samostatně a výhradně s použitím citovaných pramenů.

V Plzni dne 6. května 2012

Hung Duong Manh

## Abstrakt

Tato práce popisuje, jak vytvářet zásuvné moduly a validační domény na validační server používaným Západočeskou univerzitou v Plzni. V první části je stručně popsán validační server, jeho webové rozhraní, studentské úlohy KIV/OOP a jak lze vytvářet pravidla do PMD. Druhá část se zabývá samotným vytvářením externích modulů a poslední část popisuje, jak jsou nakonfigurovány validační domény KIV/OOP ve webovém rozhraní.

## Abstract

This thesis describes how to create plugins and validation domains for the validation server used by University of West Bohemia. The first part briefly addresses the validation server, its web interface, student assignments for the course KIV/OOP and how to write a new PMD rule. The second part is a guide on how to create validation server plugins and the last part describes how KIV/OOP validation domains are configured in the web interface.

# Poděkování

Rád bych poděkoval doc. Ing. Pavlu Heroutovi, Ph.D. za směrování mé činnosti a Ing. Lukášovi Valentovi a Bc. Veronice Dudové za ochotu mi s čímkoliv pomoci a poradit.

# Obsah

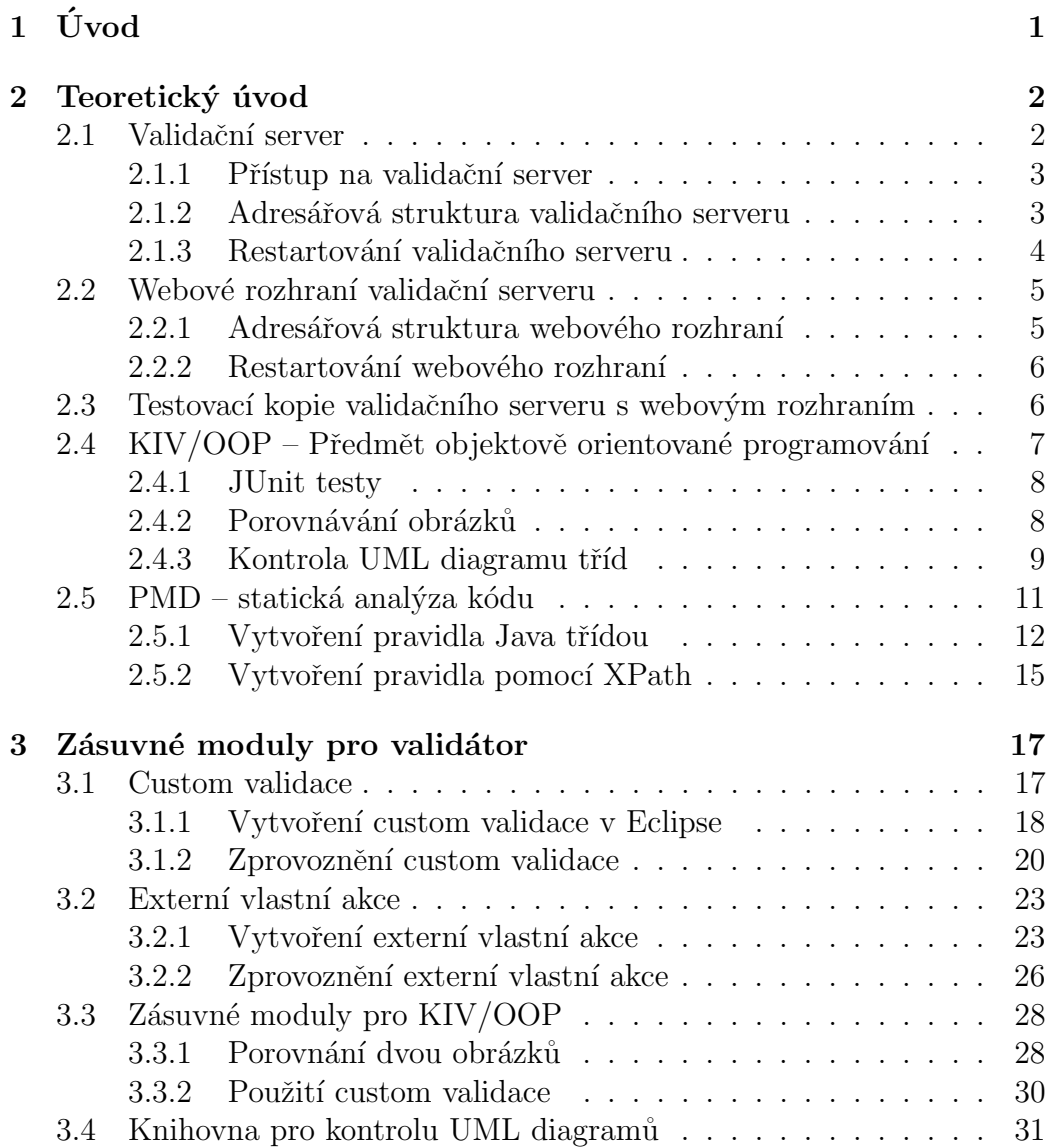

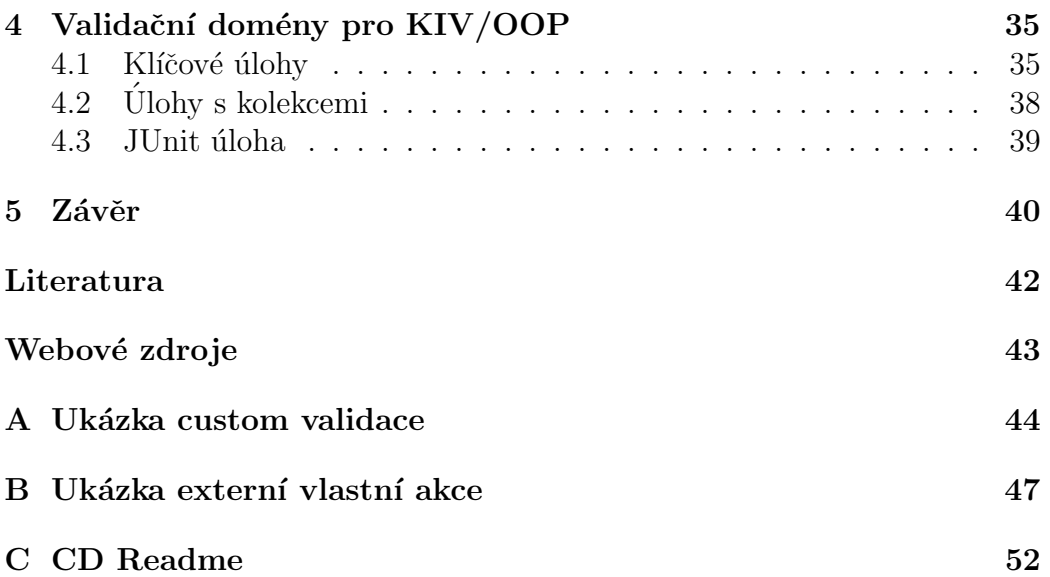

# $1$  Úvod

Na Katedře informatiky a výpočetní techniky Fakulty aplikovaných věd Západočeské univerzity byl vytvořen komplexní systém umožňující automatizované, či poloautomatizované vyhodnocování studentských samostatných prací.

Principem je, že práce odevzdané přes Portál ZČU kontroluje tzv. validační server. Tento validační server postupuje podle naprogramovaných kroků a pokud odevzdaný soubor neprojde validací, není studentská práce přijata.

Doposud si validační server vystačil s jednoduchou metodou kontroly – porovnáním výstupu programu se vzorovým textovým souborem. Avšak s ohledem na možnosti validačního serveru a možným budoucím využitím je třeba řešit i další metody kontroly. Takové kontroly mohou například zahrnovat spouštění jednotkových testů, porovnávání grafického výstupu či kontrolu UML diagramů, případně obecně jakoukoliv programovatelnou učitelskou kontrolu.

Pro validační server bylo také nově vytvořeno webové uživatelské rozhraní, které mělo za úkol zjednodušit práci s konfigurací validátoru. Zádný aktivní předmět však dosud neměl svojí validační doménu vytvořenou v tomto webovém rozhraní.

Cílem práce je vytvoření validačních domén pro předmět OOP ve webovém rozhraní, což bude bráno jako pilotní projekt pro budoucí využití konfigurace validačního serveru v dalších předmětech. Práce dále předpokládá vytvoření několika nových zásuvných modulů přímo použitelných pro kontrolu výstupů studentských prací. K tomu je třeba využít všech již existujících možností validačního serveru.

## 2 Teoretický úvod

## 2.1 Validační server

Jakýkoliv studijní předmět, ve kterém je třeba odevzdat samostatnou práci elektronicky, může využít možnost odevzdávání přes Portál ZČU. Tento způsob odevzdávání samostatných prací má mnoho výhod, nás však hlavně zajímá možnost kontrolovat odevzdávané soubory přes validační server.

Tím, že se soubory kontrolují validačním serverem, se zajistí téměř okamžitá odpověď studentovi, zda jeho práce vyhovuje požadavkům či nikoliv. Student nemusí čekat na výsledky s tím, že jeho práce není správně a musí ještě něco opravit. Vyučující naopak nemusí podrobně kontrolovat každou práci a to, zda práce vyhovuje či nikoliv, je stanoveno dle objektivního kritéria, které je pro všechny práce stejné.

Validační server funguje jako volitelná nadstavba odevzdávacího portletu, viz [11]. Portlet obdrží odevzdaný soubor a ten přepošle validačnímu serveru. Validační server nejprve provede úvodní doménové kontroly – např. maximální možná velikost souboru, povolené přípony atd. – a pokud soubor projde, spustí se samotný validační proces. Pro každý validační proces je vytvořen výstup, do kterého může autor validačního procesu generovat informativní, varovné či chybové zprávy. Pokud dojde k přidání chybové zprávy do v´ystupu, neprojde soubor validac´ı jako takovou. Po dokonˇcen´ı validace je pak její výstup převeden do HTML stránky a studentovi je na ni poskytnut odkaz. Výstup nemusí být ale převeden jen do HTML stránky pro studenta, další formy výstupu mohou být například uložení do databáze nebo XML souboru.

HTML výstupy se generují na adresu:

http://vs.kiv.zcu.cz/validator/

Přesná cesta je určena v souboru domain.xml a podle ní se vytvoří adresářová struktura pro HTML výstupy. Podrobnější informace o validačním serveru viz [2], [10].

#### 2.1.1 Přístup na validační server

Adresa validačního serveru je:

#### validator.kiv.zcu.cz

Pokud se na tuto adresu připojíme pomocí protokolu HTTPS, dostaneme se na webové rozhraní validačního serveru (viz 2.2).

Pokud se na tuto adresu připojíme pomocí protokolu SSH přes port 22, dostaneme se na samotný souborový systém validačního serveru.

SVN repozitář se zdrojovými kódy se nachází na adrese:

svn+ssh://forge.kiv.zcu.cz/home/svn/validator/ValidacniServer/trunk

Údaje pro přístup na validační server a na SVN repozitář poskytuje a spravuje Ing. Lukáš Valenta (lvalenta@civ.zcu.cz).

### 2.1.2 Adresářová struktura validačního serveru

|                               | $\verb home/validator/validation $ |
|-------------------------------|------------------------------------|
| VS.jar                        |                                    |
| $\texttt{restart}$            |                                    |
| start                         |                                    |
| stop                          |                                    |
| $[1$ ib $]$                   |                                    |
| $\lceil \texttt{data} \rceil$ |                                    |
|                               | domains                            |
|                               | [common]                           |
|                               | [ppa1]                             |
|                               |                                    |
|                               | $\cdots$                           |
|                               | domain.xml                         |
|                               | run.policy                         |
|                               | $[$ ssp $07]$                      |
|                               | $\cdots$                           |
|                               | [htm1]                             |
|                               | VS.CSS                             |
|                               | $\left[ \log \right]$              |
|                               | vs.log                             |
|                               |                                    |
|                               |                                    |
|                               | $[\tt store]$<br>workdir           |

Ukázka 2.1: Adresářová struktura validačního serveru

Pro učely vytváření zásuvných modulů je třeba seznámit se s adresářovou strukturou a důležitými soubory validačního serveru. Ukázka 2.1 je převzata  $z$  [10].

Protože účty pro přístup na validační server mohou mít jinak nastaveny domovské adresáře po přihlášení, je v ukázce 2.1 na první řádce uvedena absolutní cesta k ostrému validačnímu serveru v rámci souborového systému.

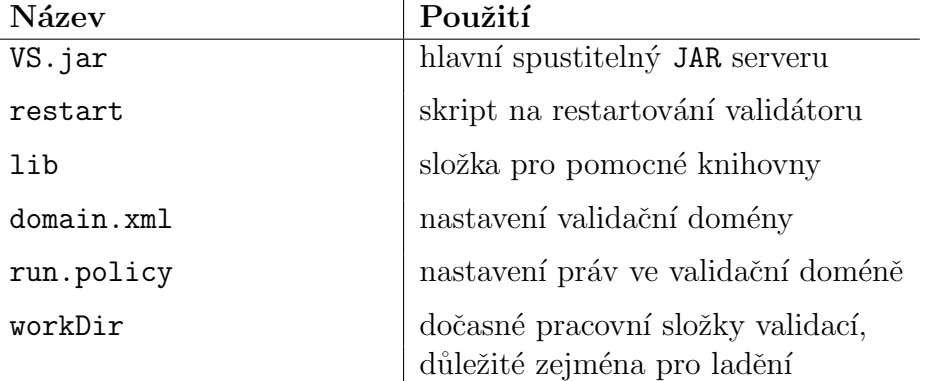

Tabulka 2.1: Popis důležitých částí validačního serveru

#### 2.1.3 Restartování validačního serveru

Občas je po provedení nějakých změn nutno validační server restartovat, aby se změny projevily. Restart trvá přibližně dvě a půl sekundy, tudíž studenti by neměli ani postřehnout, že server neběží. Přesto je ale vhodnější provádět restart v době, kdy se neočekává, že by studenti odevzdávali své práce. Může se totiž stát, že změny, které jsme provedli, budou vykonávat jinou činnost, než jakou jsme požadovali, a server budeme muset restartovat vícekrát. Při rozsáhlejších změnách je vhodné použít nejdříve testovací server (viz 2.3) a na něm úpravy odladit.

Restart validačního serveru se provádí tak, že se pomocí programu Putty připojíme na validační server přes protokol SSH:

validator.kiv.zcu.cz:22

a tam, v kořenové složce validátoru, spustíme skript restart (viz 2.1.2).

./restart

### 2.2 Webové rozhraní validační serveru

V původním validačním serveru bez webového uživatelského rozhraní byl celý průběh validace řízen skriptem process.xml, který obsahoval kombinaci XML elementů s JavaScriptovým programem (Princip fungování validačního serveru –  $[10]$ ). Pokud vyučující nebyl detailně seznámen s možnostmi konfigurace, bylo vytváření validačních domén obtížné.

Z tohoto důvodu vzniklo webové uživatelské rozhraní. Uživatelské rozhraní poskytuje srozumitelnější způsob, jak nastavit validační domény. Je vytvořeno pomocí servletů a JSP stránek a využívá webový sever Tomcat [2]. Samotný validační proces je rozdělen do posloupnosti kroků, které mají jednoznačnou funkci, a podmínku, za jaké se spustí. Autor validace může navíc vytvářet JavaScriptové proměnné, které jsou viditelné ze všech kroků. Pomocí těchto proměnných tak může předávat data z jednoho kroků do dalších.

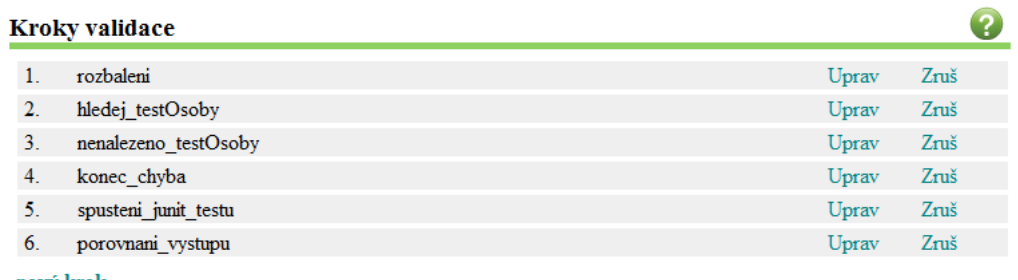

nový krok

Obrázek 2.1: Ukázka kroků validační domény

### 2.2.1 Adresářová struktura webového rozhraní

```
/home/validator/tomcat/webapps/ROOT
|
 domenaNastaveni.jsp
 | domenaSmaz.jsp
| ...
     \lceilcss]
     |imgs|[i][META-INF][WEB-INF][classes]
          [data]| | [libg
```
Ukázka 2.2: Adresářová struktura webového rozhraní

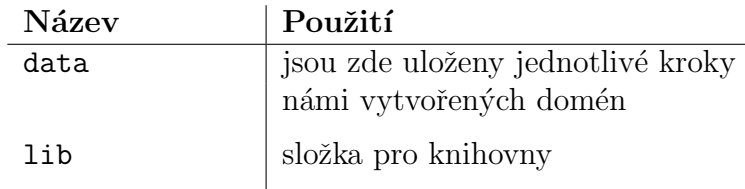

Tabulka 2.2: Popis důležitých částí webového rozhraní

Někdy potřebujeme překopírovat určité kroky z jedné domény do druhé nebo potřebujeme vytvořit větší počet kroků najednou. V takovém případě by bylo klikání přes webové rozhraní pracné. Rešením je modifikovat náš soubor s kroky ve složce WEB-INF/data. Tento soubor, který je pojmenovaný podle našeho Orion loginu, obsahuje všechny domény a jejich kroky, které jsme v rámci webového rozhraní vytvořili. Pro projevení změn v souboru stačí restartovat webové rozhraní, samotný validační server se restartovat nemus´ı.

#### 2.2.2 Restartování webového rozhraní

Abychom restartovali webové rozhraní, musíme restartovat webový server Tomcat. To se provede podobným způsobem jako restartování validačního serveru (viz 2.1.3). Skripty na spuštění a vypnutí Tomcatu jsou ale v:

```
/home/validator/tomcat/bin
```
Samostatný skript pro restart tu není, musíme Tomcat vypnout a znovu zapnout skripty shutdown.sh a startup.sh.

./shutdown.sh ./startup.sh

## 2.3 Testovací kopie validačního serveru s webovým rozhraním

Pro účely testování a ladění validačních domén a externích modulů byl vytvořen testovací validační server, který je téměř identický s ostrým, pouze má jiné cesty. Autoři validačních domén zde mohou testovat své konfigurace, aniž by při tom narušovali běh ostrého serveru. Protože se testovací validační server používá pro vývoj a ozkoušení externích modulů, poskytuje funkce, které ostrý server dosud nevyužívá. Do ostrého serveru se pak tyto moduly zavedou až bude nutné.

Adresa webového rozhraní testovacího validátoru je:

https://validator.kiv.zcu.cz/val-test/

Pro přístup k souborovému systému testovacího validátoru je adresa stejná jako pro ostrý, viz 2.1.1. Samotný testovací validátor je pak umístěn ve složce:

\home\valtest\val−test

## 2.4 KIV/OOP – Předmět objektově orientované programování

Předmět si klade za cíl naučit studenty objektově orientovaný styl programování spolu s dobrými programátorskými návyky. Studenti přitom mimo jiné pracují s JUnit testy, UML diagramy či statickou kontrolou zdrojových kódů. [3] Samostatné projekty jsou vytvořeny tak, aby byly jednoduše strojově ověřitelné. Tento předmět je tedy velmi vhodný pro kontrolu úloh pomocí validátoru.

Studenti v rámci předmětu pracují na celkem až jedenácti samostatných úlohách. Prvních osm úloh je klíčových (tj. povinných) a týkají se objektově orientovaného designu, psaní JavaDoc dokumentace a vytváření UML diagramů. Další dvě úlohy jsou na téma kolekce v Javě a poslední úloha se zaobírá vytvářením JUnit testů.

Jedním z požadavků této práce bylo vytvořit validační domény pro předmět KIV/OOP. Validační domény jako takové už byly předtím vytvořené, pouze bylo třeba je převést do formátu webového rozhraní. Některé domény byly následně doplněné o další kroky, aby byla kontrola přísnější, jiné bylo nutno kompletně předělat a vytvořit k nim zásuvné moduly, aby je bylo možno spustit z webového rozhraní.

#### 2.4.1 JUnit testy

Prvních osm úloh se kontroluje pomocí JUnit testů. JUnit je open source nástroj na psaní a spouštění jednotkových testů pro programovací jazyk Java [7]. Jednotkové testy fungují tak, že si programátor napíše určitou sadu testů, které porovnávají očekávanou a skutečnou návratovou hodnotu metod, a pokud testy proběhnou v pořádku, lze předpokládat, že metody pracují správně. Jednou z výhod jednotkových testů je, že po jejich vytvoření může probíhat testování zcela automaticky.

S jednotkovými testy se také pojí programovací přístup, kdy nejdříve se napíšou jednotkové testy a až potom se napíše vlastní kód. Tomuto přístupu se říká "programování řízené testy".[1] V samostatných úlohách předmětu<br>KW/OOD si studenti classětí ska můzelse mías a industlessými testa tedes KIV/OOP si studenti zkoušejí oba způsoby práce s jednotkovými testy, tedy jak situaci, kdy mají k dispozici pouze jednotkové testy a musejí vytvořit třídy a metody, tak situaci, kdy mají ověřit funkčnost třídy pomocí testů.

Studenti každou samostatnou klíčovou úlohu odevzdávají jako celý projekt se zdrojovými soubory, v pracovní složce na validačním serveru se pak vybrané soubory projektu přepíšou vzorovými a celý projekt se zkompiluje. Po zkompilování se spustí JUnit testy a pokud testy neohlásí chybu, je projekt přijat. Společně s testy se také pořídí snímek obrazovky (studenti pracují s vykreslovacím plátnem).

#### 2.4.2 Porovnávání obrázků

Na rozdíl od zbylých sedmi klíčových úloh odevzdávají studenti v první úloze pouze jeden soubor s testy a přípravkem (sada objektů, s nimiž budou testy pracovat). Studenti mají na začátku k dispozici pouze jednotkové testy a jejich úkolem je vykreslit na plátno pomocí geometrických objektů jednoznačně definovaný obrázek.

Jak už bylo řečeno, validace pro klíčové projekty předmětu KIV/OOP spoléhá výhradně na průběh JUnit testů. Bylo by proto možné, aby si studenti napsali svůj přípravek a testy si pozměnili, aby vyhovovaly jejich přípravku. To mělo za následek, že by testy na straně serveru prošly, ačkoliv by správné nebyly. Vzhledem k tomu, že studenti odevzdávají pouze jeden soubor, není jednoduše možné jej přepsat vzorovými testy. Vyvstala tedy nutnost najít jiný způsob, jak ověřit správnost odevzdané práce.

Ze zmíněného důvodu se do procesu validace začlenilo i pořizování snímku obrazovky, protože obrázek lze porovnat vůči vzoru. Samotné porovnávání dvou obrázků ale vůbec není triviální záležitost.

Předpokládejme, že bychom porovnávali dva obrázky ve formátu JPEG. Vlivem komprese by obrázky nemusely být binárně totožné, i kdyby byly vygenerovány stejným programem a se stejným nastavením.

Naštěstí lze pořizovat snímek plátna do bezztrátového formátu PNG. Dále máme jistotu, že všechny pořízené snímky budou mít stejné rozlišení, protože studenti pracují se stejným frameworkem.

Porovnávání obrázků se nám tudíž zjednodušilo na problém, kdy stačí pouze porovnávat pixel po pixelu první obrázek s druhým.

#### 2.4.3 Kontrola UML diagramu tříd

Od páté klíčové úlohy předmětu KIV/OOP až do osmé odevzdávají studenti kromě samotných zdrojových kódů také UML digramy tříd.[5] Tyto UML diagramy tříd vytvářejí v jednoduchém programu zvaném UMLet, který umí diagramy exportovat do formátu PNG. Doposud se tyto diagramy tříd musely kontrolovat ručně jako obrázky.

Pro zautomatizování kontroly se zdánlivě nabízí možnost kontrolovat diagramy stejně jako v 2.4.2. Tento přístup je ale nepoužitelný, protože ačkoliv studenti použijí stejné třídy jako ve vzorovém obrázku, každý obrázek bude mít jiné rozložení.

Naštěstí však UMLet dovoluje ukládat diagramy jako XML soubory, tudíž lze snadno programově získat strukturu diagramu. Ukázka diagramu s dvěma třídami a jednou relací:

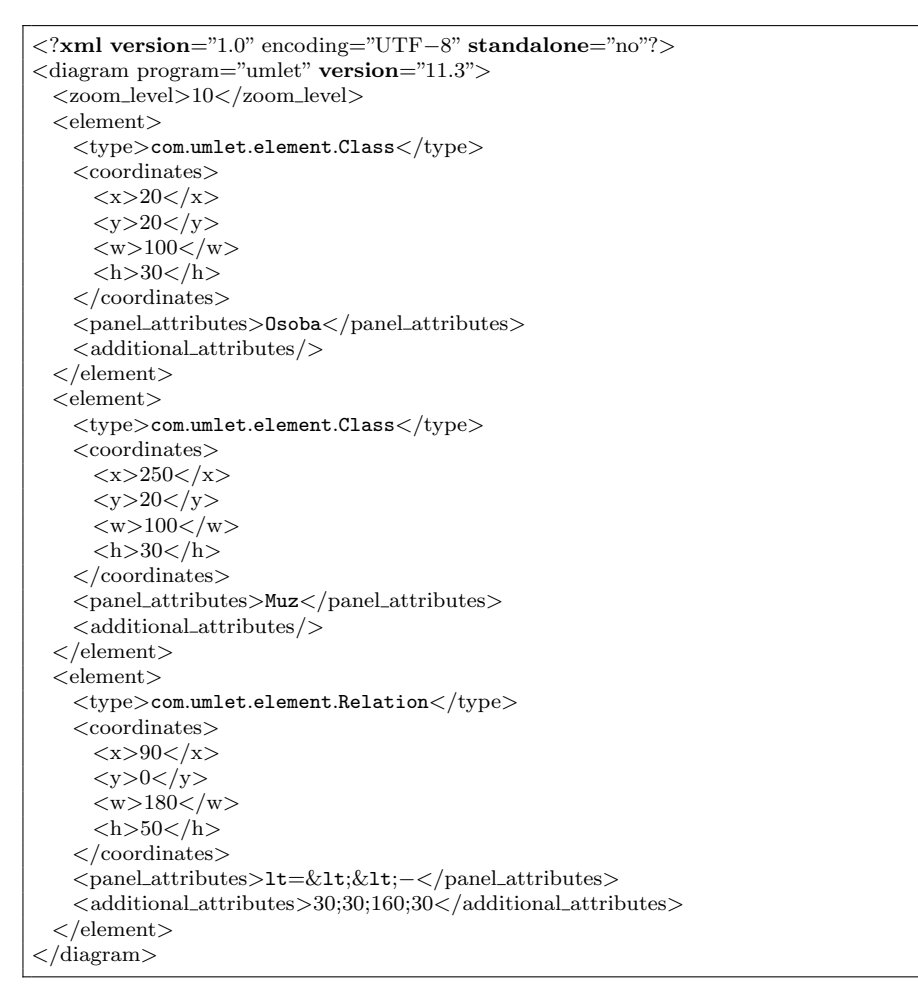

Ukázka 2.3: Diagram uložený v UMLet

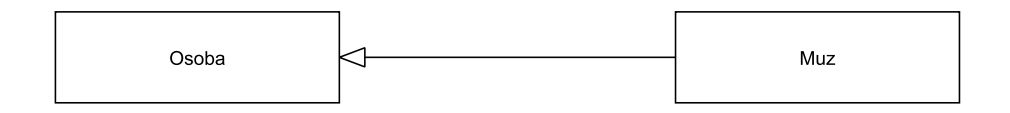

Obrázek 2.2: Výsledek ukázky 2.3

Za zmínku stojí dvě skutečnosti. Element type se už nijak dále nedělí a to jak pro třídy, tak i pro relace. Když chceme u třídy specifikovat, že se jedná například o rozhraní, tak to lze provést pouze tak, že se napíše typ třídy jako text do obdélníku (element panel\_attributes) a je jenom na autorovi diagramu, aby používal konzistentní značení pro daný typ třídy (v tomto případě <<interface>>).

Směr relace se určuje pomocí hodnot v elementu additional attributes. Hodnoty jsou vždy po dvojicích a platí, že první dvojice zprava se vztahuje na počáteční bod relace a poslední dvojice nalevo na koncový bod relace. Dvojice jsou ve tvaru X, Y, kdy po přičtení těchto hodnot k souřadnicím X, Y relace získáme výsledné souřadnice bodu. V naší ukázce je to (relace vede od Muz k Osoba):

- počáteční bod:
	- $\circ X = 90 + 160 = 250$

$$
\circ \ Y = 0 + 30 = 30
$$

- $\bullet$  konečný bod:
	- $\circ X = 90 + 30 = 120$
	- $\circ Y = 0 + 30 = 30$

Pro zpracování XML souboru s diagramem bylo možné použít technologii Simple API for XML (SAX) nebo Document Object Model (DOM). V podstatě bylo jedno jakou technologii zvolím, protože na UMLet souborech by se neprojevila žádná z výhod jednotlivých technologií. DOM vytvoří strom uzlů, který je po celou dobu v paměti a ve kterém lze přistupovat k jakémukoliv uzlu. Jenže vzhledem k tomu, že jednotlivé prvky diagramu budu stejně muset převést na Java objekty, tak si tím nijak nepomůžu. Nakonec jsem se rozhodl pro SAX, protože i když je zpracování pouze sekvenční, tak je rychlejší a méně náročné na pamět' než u DOM [4], [9].

### $2.5$  PMD – statická analýza kódu

PMD [8] je opensource nástroj, který slouží k analýze zdrojových souborů napsaných v jazyce Java. V předmětech KIV/PPA1, KIV/PT či KIV/JXT se používá především pro výuku správných programovacích praktik, ale je možno ho použít i pro jiné účely, např. odhalování bugů (prázdné try/catch příkazy) nebo hledání duplicitního kódu. Chyby odhalené pomocí PMD nejsou chyby v pravém slova smyslu (tj. funkčnosti), ale spíše chyby v kvalitě zdrojového kódu.

Používání PMD je ve výše uvedených předmětech volitelné. Pro předmět KIV/OOP by se ale PMD mohlo stát přirozenou součástí validačního

procesu. V minulosti už byly pokusy začlenit PMD do validačního serveru, bohužel ale nebyly dotaženy do zdárného konce. Navíc v té době nebylo k dispozici ani webové rozhraní.

Spouštění PMD se provádí pomocí JAR souboru, kterému předáme jako parametry soubory, které chceme zkontrolovat, typ výstupu a pravidla, která chceme použít. Rozhodně by tedy nebyl problém vytvořit externí modul do validátoru, který by spouštěl PMD nad odevzdanými soubory, a výsledek kontroly by přesměroval do celkového výsledku validace. V případě, že by se nepoužilo příliš mnoho složitých pravidel, by PMD mohlo být pro studenty užitečné. Míru složitosti stanoví snadno vyučující.

Nová pravidla do PMD lze vytvářet jako Java třídy nebo jako XPath výrazy.

#### 2.5.1 Vytvoření pravidla Java třídou

PMD nezpracovává samotné zdrojové soubory, pouze z nich parsuje Abstract  $Syntax \text{ Tree } (AST)$  a s tímto stromem výrazů pak dále pracuje.

```
public class Trida {
 int a;
}
```
Ukázka 2.4: Jednoduchá třída

```
TypeDeclaration
 ClassOrInterfaceDeclaration:Trida
   ClassOrInterfaceBody
     ClassOrInterfaceBodyDeclaration
       FieldDeclaration
         Type
           .<br>PrimitiveType:int
         VariableDeclarator
           VariableDeclaratorId:a
```
Ukázka 2.5: Odpovídající AST

Pravidla se píší tak, že reagujeme na výskyt, či nevýskyt určitého uzlu. Chceme-li vytvořit nové pravidlo, musíme jako první vědět, na jaký uzel reagujeme. To zjistíme tak, že použijeme program designer.bat, který je součástí distribuce PMD. Tímto programem zpracujeme zdrojový kód v Javě a dostaneme vygenerovaný AST.

Dejme tomu, že bychom chtěli vyvolat porušení pravidla při jednoznakovém pojmenování instanční proměnné typu int. Bude nás tedy zajímat uzel VariableDeclaratorId.

Když už víme, na jaký uzel budeme reagovat, tak si můžeme vytvořit Java třídu:

```
import net.sourceforge.pmd.*; // Z knihovny "pmd−(cisloVerze).jar"
import net.sourceforge.pmd.ast.*;
public class OurRule extends AbstractJavaRule {
  public Object visit(ASTFieldDeclaration node, Object data) {
    Node type = node.jjtGetChild(0);Node varDeclarator = node.jjtGetChild(1);if (isInt(type)) {
      if (isOneCharLong(varDeclarator)) {
         addViolation(data, node);
      }
    }
    return super.visit(node,data);
  }
  private boolean isInt(Node type) {
   \verb|SimpleNode primitiveType| = (\verb|SimpleNode|) \verb|type.jjtGetChild(0);return (primitiveType instanceof ASTPrimitiveType &&
        primitiveType.getImage().equals("int"));
  }
 private boolean isOneCharLong(Node varDeclarator) {
   \verb|SimpleNode| variable \verb|value| = (\verb|SimpleNode|) \verb|varDeclarator| if \verb|detChild|();return (varDeclaratorId instanceof ASTVariableDeclaratorId &&
        varDeclaratorId.getImage().length() == 1);}
}
```
Ukázka 2.6: Porušení pravidla při jednoznakové instanční proměnné typu int

V metodě visit() musíme jako první argument uvést přímo nadřazený uzel pro VariableDeclaratorId. Kdybychom chtěli, aby pravidlo platilo pro všechny názvy proměnných, tak bychom si vystačili s VariableDeclarator. My ale chceme konkrétně pouze instanční proměnné typu int, a proto musime vybrat FieldDeclaration (ASTFieldDeclaration).

Metodou jjtGetChild() získáme potomky uzlu FieldDeclaration, v našem případě to jsou Type a VariableDeclarator.

V konkrétních podmínkách spojených s nějakým uzlem bychom se vždy měli přesvědčit, že se jedná o požadovaný typ uzlu operátorem instanceof.

Kdyby nám totiž chyběla tato podmínka v metodě isInt(), tak by nám vznikla chyba při proměnné typu String. Uzel pro String není ASTPrimitiveType a tudíž nemá žádný parametr int.

Ještě je třeba vytvořit tzv. ruleset neboli sadu pravidel, který využije naši vytvořenou třídu. Vytvoříme si libovolně pojmenovaný XML soubor (například mycustomrules.xml), ve kterém bude následující:

```
\langle?xml version="1.0"?><ruleset name="Moje pravidla"
 xmlns="http://pmd.sourceforge.net/ruleset/2.0.0"
 xmlns:xsi="http://www.w3.org/2001/XMLSchema−instance"
 xsi:schemaLocation="http://pmd.sourceforge.net/ruleset/2.0.0 http://pmd.sourceforge.net/
       ruleset 2-0 -0.xsd"
 xsi:noNamespaceSchemaLocation="http://pmd.sourceforge.net/ruleset 2 0 0.xsd">
  <description>Ukazka noveho pravidla
  </description>
  <rule name="OurRule"
   message="Instancni promenne typu int nesmi mit jeden znak!"
    class="OurRule">
  <description>
Instancni promenne typu int nesmi mit jeden znak!
  </description>
  <example>\langle: [CDATA]
public class Trida {
 int a; // jednoznakovy identifikator neni povolen
}
]] >\langle/example\rangle\langlerule\rangle\langleruleset>
```
#### Ukázka 2.7: Ruleset

V PMD pak použijeme tento ruleset například takto:

```
java −cp 1;2;3;4 net.sourceforge.pmd.PMD analyzovanySoubor.java text mycustomrules.xml
1: cesta k souboru jaxen−(verze).jar // ve slozce lib<br>2: cesta k souboru asm−(verze).jar // stazeneho dis
                                              // stazeneho distribucniho<br>// baliku
3: cesta k souboru pmd–(verze).jar
4: slozka s class souborem nasi Java tridy
text: textovy vystup
```
#### 2.5.2 Vytvoření pravidla pomocí XPath

XPath je jazyk určený pro navigování nad XML dokumenty a protože PMD pracuje se strukturou zdrojového kódu jako se stromem, lze XPath použít i zde. Kromě samotného výběru uzlů a atributů umožňuje XPath také jednoduché výpočty (viz  $[6]$ ).

Vytvoření nového pravidla pomocí XPath začíná stejným způsobem jako u Java třídy – identifikujeme potřebný uzel.

Mějme tutéž třídu jako v ukázce 2.4 v sekci 2.5.1. Nástroj designer.bat umí kromě generování AST také vyhodnocovat XPath výrazy nad daným AST. Například výraz, který od kořene hledá všechny deklarované proměnné s názvem " $a^{\alpha}$ :

```
//VariableDeclaratorId[@Image="a"]
```
by nám vypsal:

ASTVariableDeclaratorId at line 2 column 5

Tentokrát budeme chtít vytvořit pravidlo, aby název jakékoliv proměnné nebyl kratší než stanovené minimum (v ukázce je minimum 3). Pravidlo se bude psát přímo do rulesetu, například mycustomrules2.xml, do elementu value.

```
\langle ?xml version="1.0"?><ruleset name="Moje pravidla" \,xmlns="http://pmd.sf.net/ruleset/1.0.0"
 xmlns:xsi="http://www.w3.org/2001/XMLSchema−instance"
 xsi:schemaLocation="http://pmd.sf.net/ruleset/1.0.0 http://pmd.sf.net/ruleset xml schema.xsd"
 xsi:noNamespaceSchemaLocation="http://pmd.sf.net/ruleset xml schema.xsd">
  <rule name="ShortVariable"
 message="Promenna musi mit alespon 3 znaky"
 class="net.sourceforge.pmd.rules.XPathRule">
 <description>
   Detects when a field, formal or local variable is declared with a short name.
 </description>
 <priority>3</priority>
 <properties>\langleproperty name="minimum" description="The variable length reporting threshold" value="3"/>
   <property name="xpath" pluginname="true">
   <value>
```

```
\langle: [CDATA]
//VariableDeclaratorId[string−length(@Image) < $minimum]
      | | >\langlevalue\rangle\rm</pc}</properties>
  <example>
  <![CDATA]public class Something {
  int aa = -5; // Moc kratky nazev promenne!
}
|] ></example>
  \langlerule\rangle\rm <\!/\rm ruleset \!>
```
Použití rulesetu je podobné jako v 2.5.1, pouze není třeba přidávat do classpath složku s class souborem.

## 3 Zásuvné moduly pro validátor

S nasazením webového uživatelského rozhraní je k dispozici mnohem intuitivnější způsob ovládání. Celá validace zůstala pod validační doménou a pomocí webového rozhraní jsou nyní jasně patrné kroky, které se mají provést. Webové rozhraní toho ale samo o sobě moc neumí, pouze poskytuje přehlednější prostředí. Funkčnost získává až pomocí zásuvných modulů.

Zásuvné moduly se používají jako akce v jednotlivých krocích. Lze je tedy označovat jako "vlastní akce". V textu budou dále oba tyto termíny za-<br>uvěž státní Title sklastní sklas ha se uvěka na menu stat se uvěné najvíc uved měňovány. Tyto vlastní akce by se měly programovat co možná nejvíc modulárně.

V době psaní tohoto textu je na ostrém serveru k dispozici jen několik základních vlastních akcí jako jsou Rozbalení archivu, Najdi soubory či Kontrola programu (akce zejména určené pro předmět PPA1). Na testovacím validačním serveru jsou však k dispozici další vlastní akce, z nichž jedna je pro dále popisované postupy podmiňující. Jedná se o vlastní akci Spuštění custom validace. Očekává se, že ostrý validační server bude ještě tento rok  $(2012)$  aktualizován na verzi, kde bude i tato vlastní akce.

Zásuvné moduly pro validační server lze vytvořit dvěma způsoby: jako custom validaci (název vychází ze jména hlavního rozhraní), nebo jako externí vlastní akci do webového rozhraní.

Všechny dále uvedené postupy jsou uvedeny pro operační systém Windows 7 a popsány podrobněji, aby podle nich bylo možné v budoucnu validace připravovat.

### 3.1 Custom validace

Požadavky:

- Java SE SDK 6u30,
- Eclipse SDK (Indigo SR2),
- WinSCP,
- přístup k validačnímu serveru.

Custom validace je starší způsob vytváření zásuvných modulů. V porovnání s druhým způsobem nepodporuje JavaScriptové proměnné webového rozhraní a pokud potřebujeme měnit parametry akce, je to obtížnější (do domain.xml se dopíše vlastnost a ta se pak v kódu získává). Výhodou je však snadnější zprovoznění nově vytvořené akce a ladění. Z toho všeho vyplývá, že custom validace se spíše hodí pro specializované a jednorázové akce nebo pokud potřebujeme rychle něco vyzkoušet.

#### 3.1.1 Vytvoření custom validace v Eclipse

Pro vytvoření custom validace je třeba mít knihovnu VS-API.jar, která je součástí distribuce validátoru (k dispozici také na přiloženém CD).

#### 1. Vytvoření nového projektu

 $File \rightarrow New \rightarrow Java Project$ 

| Java - Eclipse |            |  |  |  |             |              |    |                                                         |      |  |  |
|----------------|------------|--|--|--|-------------|--------------|----|---------------------------------------------------------|------|--|--|
| <b>File</b>    |            |  |  |  |             |              |    | Edit Source Refactor Navigate Search Project Run Window | Help |  |  |
|                | <b>New</b> |  |  |  | Alt+Shift+N |              |    | 國<br>Java Project                                       |      |  |  |
|                | Open File  |  |  |  |             |              | ĒĴ | Project                                                 |      |  |  |
|                | Close      |  |  |  |             | $Ctrl + W$   | 形  | Package                                                 |      |  |  |
|                | Close All  |  |  |  |             | Ctrl+Shift+W | ඦ  | Class                                                   |      |  |  |

Obrázek 3.1: Vytvoření nového projektu

#### 2. Pojmenování projektu a nastavení verze prostředí

V dalším okně zadáme název projektu a nastavíme verzi prostředí. Validační server ještě nepodporuje Javu 1.7, proto vybereme verzi 1.6. Nakonec klikneme na tlačítko Finish

#### 3. Přidání knihovny VS-API. jar do projektu

Knihovnu VS-API. jar nakopírujeme do libovolné složky (např. do složky projektu). V Eclipse v okně Package Explorer klikneme na náš projekt pravým tlačítkem a zvolíme Properties. Najdeme vlastnost Java Build Path a poté zvolíme záložku Libraries. Zde klikneme na tlačítko  $Add \ External \ JARs...$  a zadáme místo, kam jsme nakopírovali knihovnu VS-API. jar. Po vybrání knihovny by se nám měla zobrazit v seznamu knihoven. Nic dalšího zde už nepotřebujeme, proto dáme  $OK$ .

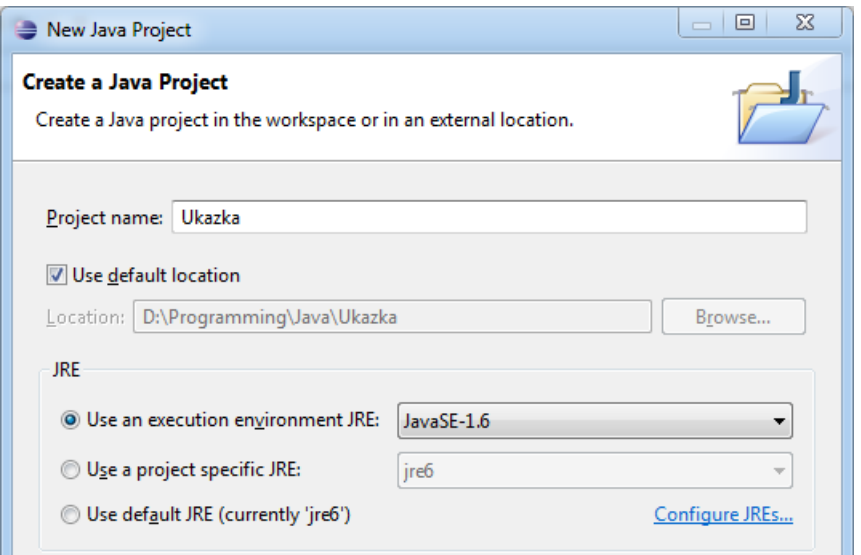

Obrázek 3.2: Zadání názvu projektu a verze prostředí

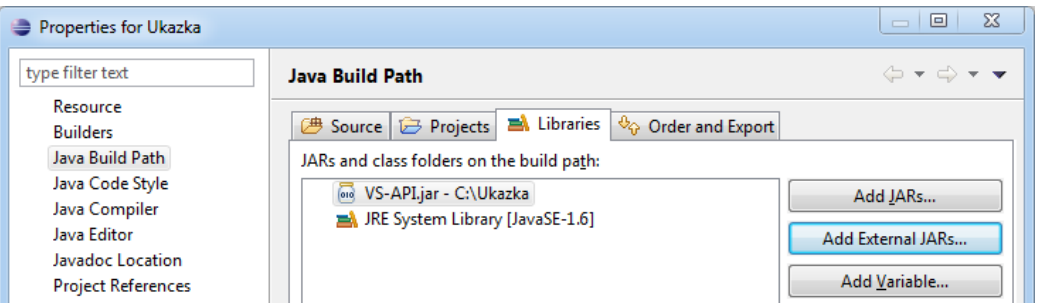

Obrázek 3.3: Přidání knihovny VS-API. jar do projektu

#### 4. Vytvoření třídy s metodou validate()

Vytvoříme v Eclipse v našem projektu novou třídu (nemusí mít balíček). V této třídě stačí už jen implementovat rozhraní CustomValidation dostupné díky knihovně VS-API.jar, vytvořit metodu validate() a můžeme začít psát samotný kód validace. Celou hlavičku metody validate() získáme buď v Eclipse, kdy najedeme myší na podtržený název třídy a vybereme Add unimplemented methods, nebo z JavaDoc dokumentace validátoru.

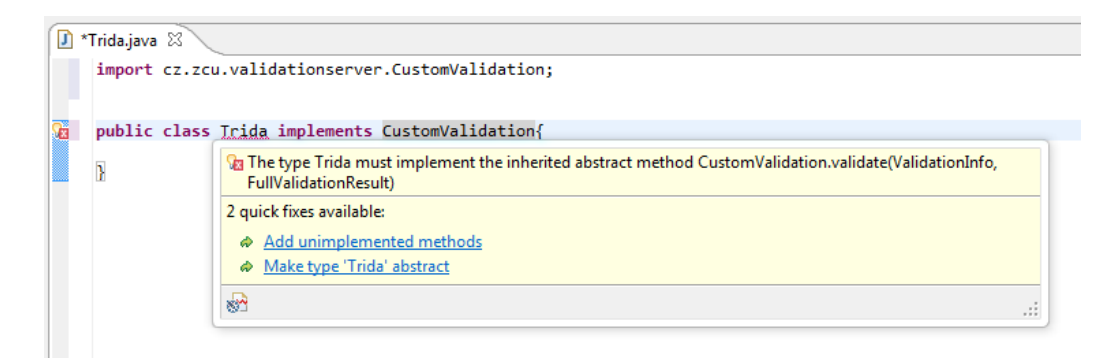

Obrázek 3.4: Doplnění metody validate() pomocí funkce quick fix

Vše, co se má během validace provést, se píše do metody validate(). Metoda validate() má dva parametry a to ValidationInfo a Full-ValidationResult. ValidationInfo obsahuje data, které nám předá validační server např. serverem přijatý soubor, atributy domény, absolutní cestu k dočasnému pracovnímu adresáři apod. Do FullValidationResult se naopak generují informace, varování a chyby, které se následně vypíší do výstupní HTML stránky. Dostupné metody těchto předaných objektů lze opět získat pomocí doplňování kódu v Eclipse nebo v JavaDoc dokumentaci validátoru.

```
public class ValidationOOP11 implements CustomValidation {
 @Override
 public void validate(ValidationInfo validationInfo, FullValidationResult
      fullValidationResult) {
   String filename = validationInfo.getInputFile().getName();
   if (!filename.equals("SpravnyNazev.java")) {
     fullValidationResult.addError("Odevzdavany soubor se nejmenuje
         'SpravnyNazev.java'!");
   }
 }
}
```
Ukázka 3.1: Příklad custom validace

### 3.1.2 Zprovoznění custom validace

Po naprogramování třídy s metodou validate() je třeba tuto třídu (a další třídy, pokud byly vytvořeny) umístit jako JAR soubor na validační server a příslušně upravit validační doménu. V případě, že ještě nemáme validační doménu, lze ji vytvořit ve webovém rozhraní.

#### 1. Exportování projektu do JAR souboru

V Eclipse v okně Package Manager klikneme na náš projekt pravým tlačítkem a vybereme Export. Ze skupiny Java zvolíme JAR file a klikneme na Next. Ve výsledném JAR souboru jsou nutné pouze class soubory tříd, proto můžeme soubory jako .classpath a .project odškrtnout. Důležité je, aby byla zaškrtnutá možnost Export generated class files and resources. Tlačítkem Browse vybereme, kam chceme JAR soubor uložit a klikneme na tlačítko Finish.

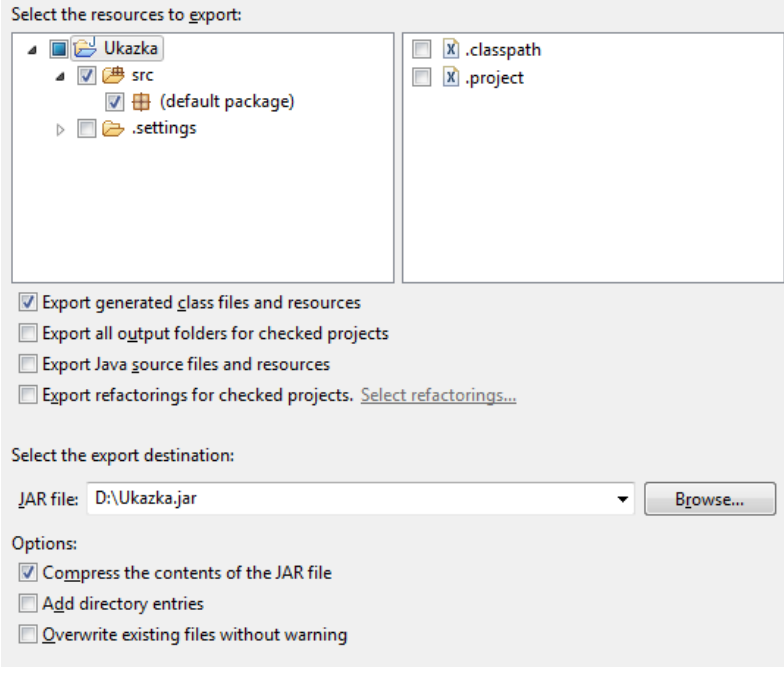

Obrázek 3.5: Volby při exportování do JAR souboru

#### 2. Zkopírování vyexportovaného souboru na validační server

Pomocí programu WinSCP se připojíme na validační server. Ve složce  $data/domains$  (viz 2.1.2, strana 3) najdeme název domény, ve které budeme chtít vytvořenou custom validaci použít, a do této domény nakopírujeme vyexportovaný JAR soubor.

#### 3. Úprava souboru domain. $x$ ml

Do souboru domain.xml ve složce domény doplníme název zkopírova-

ného JAR souboru jako hodnotu záznamu domain.classpath. Záznam tedy bude vypadat přibližně takto:

<entry key="domain.classpath">Ukazka.jar</entry>

Pokud používáme více knihoven, oddělíme je středníkem:

<entry key="domain.classpath">Foo.jar; Bar.jar</entry>

### 4. Úprava souboru  $run.policy$

Provádíme-li během custom validace zápis, musíme nastavit práva pro dočasnou pracovní složku (v dočasné pracovní složce bychom měli provádět veškeré operace spojené se soubory). Pod povolení číst ze složky domény si proto přidáme povolení zapisovat v pracovní složce:

```
permission java.io.FilePermission "\${validator.domaindir}/-", "read";
permission java.io.FilePermission "\${validator.workdir}/-", "write";
```
#### 5. Vytvoření kroku ve webovém rozhraní

Přihlásíme se do webového rozhraní na adrese:

#### https://validator.kiv.zcu.cz

a u vybrané domény klikneme na Uprav. Poté v sekci Kroky validace zvolíme nový krok. Zadáme název kroku a jako typ akce vybereme Vlastní akce  $\rightarrow$  Spuštění custom validace. Do pole Název validace napíšeme celý název třídy (tj. název i s balíčky), na konci nesmí být žádná přípona. Upozorňuji, že název třídy a název JAR souboru jsou rozdílné věci.

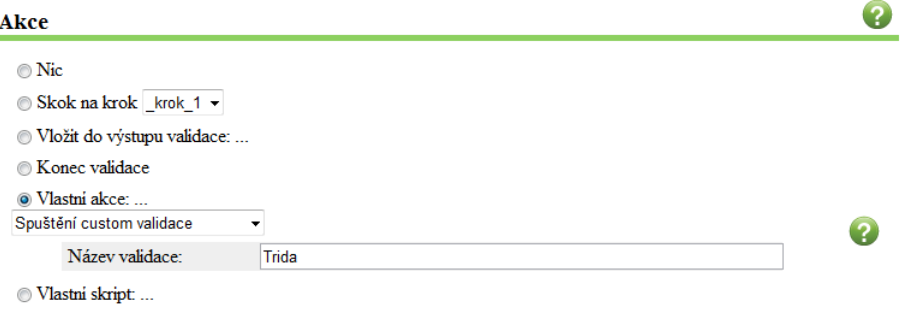

Obrázek 3.6: Krok s custom validací

### 3.2 Externí vlastní akce

#### Požadavky:

- Java SE SDK 6u30,
- Eclipse SDK (Indigo SR2).
- WinSCP,
- Putty,
- přístup na validační server,
- přístup na SVN se zdrojovými kódy validačního serveru nebo samotné zdrojové kódy validačního serveru

Externí vlastní akce podporují JavaScriptové proměnné a umožňují napsat nápovědu, která se uživateli zobrazí ve webovém rozhraní. Dále nabízejí snadnější způsob, jak měnit dynamické parametry validace. Všechny vlastní akce, které jsou dostupné, se pak zobrazují ve webovém rozhraní při úpravě kroku pod volbou Vlastní akce. Nevýhodou vlastních akcí je fakt, že při jejich zprovozňování je třeba rekompilovat validační server (VS. jar) a následně pak novou verzi nahrát na server. Z mého pohledu jsou externí vlastní akce spíše vhodnější pro obecnější činnosti, které budou potencionálně využívány i jinými uživateli.

#### 3.2.1 Vytvoření externí vlastní akce

Pro vytvoření externí vlastní akce je třeba mít knihovny externi.jar a js.jar (na přiloženém CD). Knihovna externi.jar obsahuje třídy z validačního serveru potřebné pro naprogramování validace a knihovna js.jar slouží pro práci se vstupními parametry Context a Scriptable [2].

- 1. Vytvoření nového projektu Viz krok číslo 1 v sekci 3.1.1 na straně 18.
- 2. Pojmenování projektu a nastavení verze prostředí

Viz krok číslo 2 v sekci 3.1.1 na straně 18.

- 3. Přidání knihoven externi.jar a js.jar do projektu Analogický postup jako v kroku číslo 3 v sekci 3.1.1 na straně 18.
- 4. Vytvoření třídy implementující rozhraní VlastniAkce

public class Trida2 implements VlastniAkce {}

#### 5. Implementace nutných metod

Metody, které je nutné implementovat, nám vytvoří sám Eclipse po najetí kurzoru myši na název třídy a kliknutí volby Add unimplemented methods (podobně jako na obrázku 3.4 na stránce 20). Jsou to metody:

```
public String getHelp()
public String getId()
public String getKategorii()
public String getNazev()
public List<ParametrAkce> getParametry()
public String getPopis()
public void execute(ValidationInfo arg0, FullValidationResult arg1,
  \verb|Scriptable arg2|, \verb|Context arg3|, \verb|Collection| < \verb|Parametr| < \verb|arg4|)
```
Metoda getHelp() vrací řetězec s nápovědou. Veškerý text nápovědy musí být v tomto jediném řetězci, přičemž text musí být napsán pomocí HTML značek.

```
public String getHelp() {
 String help = "<h4>Nadpis</h4>";
 help += "<p>Text napovedy\lt/p>";
 return help;
}
```
#### Ukázka 3.2: Metoda getHelp()

Metoda getId() vrací identifikátor, podle kterého se vlastní akce odliší od ostatních. Stačí zadat jméno třídy.

```
public String getId() {
 return "Trida2";
}
```
#### Ukázka 3.3: Metoda getId()

Metoda getKategorii() vrací kategorii, do které vlastní akce spadá.

```
public String getId() {
 return KAT_SOUBOR; // Prace se soubory
}
```
#### Ukázka 3.4: Metoda getKategorii()

Kromě výše uvedené kategorie existuje ještě kategorie KAT\_PROGRAM pro práci s programy a KAT\_DOC pro práci s dokumenty.

Metoda getNazev() vrací název, který se bude zobrazovat se seznamu vlastních akcí.

public String getNazev() { return "Trida 2 − ukazkova akce"; }

#### Ukázka 3.5: Metoda getNazev()

Metoda getParametry() vrací seznam parametrů. Parametrem je myšleno například tlačítko na nahrání dat na server nebo různé přepínače  $(viz obr. 3.7) V následujícím příkladu je řešeno přidání dvou parametrů:$ název souboru a ovládací prvek pro nahrání dat na server. Při vytvoření objektu ParametrAkce se zadávají čtyři argumenty – id, název, popis a typ. Id se definuje jako třídní konstanta. Název a popis jsou informace pro zobrazení ve webovém rozhraní a typ se udává jenom ve speciálních případech.

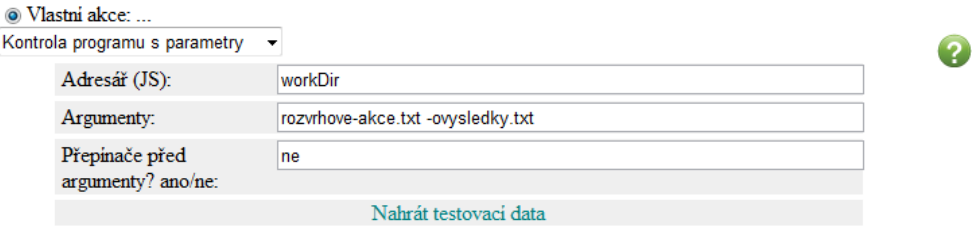

Obrázek 3.7: Příklad parametrů vlastní akce

```
public class Trida2 implements VlastniAkce {
public static final String PARAM_NAZEV_SOUBORU = "Nazev souboru";
 ...
\mathbf{public} \ \mathtt{List} \texttt{<ParametrAkce>} \ \mathtt{getParametry()} \ \mathbf{\{}\mathtt{ArrayList}\texttt{<ParametrAkce}\texttt{>} list = \mathtt{new~ArrayList}\texttt{<ParametrAkce}\texttt{>}();list.add(new ParametrAkce(PARAM_NAZEV_SOUBORU, "Nazev souboru", "JavaScriptova
        promenna pro ulozeni nazvu souboru", ""));
  list.add(new ParametrAkce("kontrola−programu/nahraj", "Nahrat testovaci data", "Nahrajte
        testovaci data vytvorena podle navodu", "anchor"));
  return list;
}
```
Ukázka 3.6: Metoda getParametry()

Metoda getPopis() vrací řetězec s popisem vlastní akce.

```
public String getPopis() {
 return "Akce slouzi jako ukazka externi vlastni akce.";
}
```
Ukázka 3.7: Metoda getPopis()

Metoda execute() vykonává samotnou validaci. Z parametrů metody jsou pro nás nejdůležitější ValidationInfo (informace o validaci), Full-ValidationResult (výsledek validace) a Scriptable (JavaScriptové proměnné). Příklad níže vypíše do výsledku validace absolutní cestu k odevzdanému souboru.

```
public void execute(ValidationInfo info, FullValidationResult result,
 Scriptable scope, Context jsContext, Collection<Parametr> param) {
 String path = info.getInputFile().getAbsolutePath();
 result.addInfo(path);
```
Ukázka 3.8: Metoda execute()

#### 3.2.2 Zprovoznění externí vlastní akce

}

Zprovoznění bude tentokrát vyžadovat znovusestavení a restart validátoru.

1. Exportování projektu do JAR souboru

Viz krok číslo 1 v sekci 3.1.2 na straně 21

#### 2. Úprava souboru  $M$ ANIFEST.MF

Ve složce, kam jsme vygenerovali JAR soubor, si vytvoříme textový soubor (např. manifest.txt). Tento textový soubor bude obsahovat pouze jednu řádku:

AKCE: nazevVlastniAkce

kde název musí být jedinečný přes všechny akce. Může se například použít název třídy implementující rozhraní VlastniAkce. V té samé složce si otevřeme příkazovou řádku a zadáme:

jar umf manifest.txt nazevJARSouboru.jar

Tento příkaz zajistí, že se do MANIFEST. MF doplní řádka ze souboru manifest.txt. Alternativně lze též použít archivovací program, otevřít náš JAR soubor a MANIFEST.FM upravit ručně.

- 3. Zkopírování vyexportovaného souboru na validační server Postupujeme jako v kroku číslo 2 v sekci 3.1.2 na straně 21. Tentokrát však budeme kopírovat do jiných složek. JAR soubor musíme zkopírovat do složkek:
	- $\bullet$  lib
	- tomcat/webapps/ROOT/WEB-INF/lib

Přičemž tyto cesty platí pro ostrý validační server.

4. Úprava souboru build.properties

Soubor build.properties se nachází v SVN repozitáři se zdrojovými kódy validačního serveru. Tento soubor je třeba upravit tak, aby řádky libraries a libraries.spaced obsahovaly cestu k JAR souboru, kter´y jsme zkopírovali do složky lib.

libraries = lib/commons−vfs−1.1.jar;...;lib/Ukazka2.jar libraries.spaced = lib/commons−vfs−1.1.jar ... lib/Ukazka2.jar

#### 5. Spuštění build. $xml$  (ant)

Provedeme sestavení pomocí souboru build.xml, který se nachází v SVN repozitáři. Do složky out/JARs by se nám měl vygenerovat soubor VS.jar.

- 6. Nahrání nové verze VS.jar na server Přes WinSCP nahrajeme VS.jar do kořenového adresáře validačního serveru a přepíšeme starou verzi.
- 7. Restartování validačního serveru Viz sekce 2.1.3 na straně 4.
- 8. Restartování webového rozhraní Viz sekce 2.2.2 na straně 6.

## 3.3 Zásuvné moduly pro KIV/OOP

### 3.3.1 Porovnání dvou obrázků

Pro vytvoření tohoto modulu stačila jediná třída. Modul navazuje na vlastní akci Kontrola programu OOP, která pro každý soubor (z odevzdávaného JAR souboru), jehož název končí slovem Test, spouští JUnit testy a generuje při tom snímek obrazovky. Tento snímek pojmenovaný screenshot.png ukládá do pracovní složky validace.

Metoda validate() načte vygenerovaný obrázek screenshot.png a vzorový obrázek vzor.png, který musíme nahrát společně s testovacími daty. Oba tyto obrázky jsou pak převedeny na pole pixelů.

```
public class PorovnatPNG implements VlastniAkce {
 public void execute(ValidationInfo info, FullValidationResult result,
           Scriptable scope, Context jsContext, Collection<Parametr> parametry) {
  ... // Kontrola existence potrebnych souboru
 String sampleImage = info.getDomain().getDomainProperty("image.sample name"); // Vlastnost, ktera se musi dopsat do domain.xml
                              // rika, jak se ma jmenovat vzorovy soubor
 File validationImage = new File(workDir, sampleImage);
  ...
  // Nacteni obrazku
 sample = ImageI0.read(validationImage);
  ...
  // Prevedeni obrazku na pixely
 \overrightarrow{P}ixelGrabber grab1 = new PixelGrabber(sample, 0, 0, -1, -1, false);
  ...
  // Vytvoreni pole s pixely
```

```
int || data1 = null;...
int width = grab1.getWidth();
int height = \text{grad}.\text{getHeight}();
data1 = new int[width * height];data1 = (int[])grad1.getPixels();
```
Pixely jsou uložené jako int hodnota ve tvaru 0xAARRGGBB, kde AA je alpha složka barvy a zbytek jsou RGB složky.

Pokud jsou pole totožná, nemusí se nic řešit a přidáme pouze informativní zprávu, že je výstup v pořádku. Pro porovnávání jsem použil metodu Arrays.equals(), která vrací true, pokud jsou obě pole stejně velká a každý prvek prvního pole je stejný jako odpovídající prvek druhého pole.

V případě, že pole stejná nejsou, musí se cyklem projít všechny prvky. Aby bylo možné studentovi ukázat, kde přesně se jeho obrázek liší od vzorového, je nutné vytvořit jakýsi rozdílový obrázek. Rozdílový obrázek se vytvoří zesvětlením pixelů, které jsou stejné v obou polích, a pixelem s červenou barvou v místě, kde se vytvořený obrázek liší od vzorového.

```
if (data1[i + j*width] == data2[i + j*width]) {
 pixel = data1[i + j*width];diffData[i + j*width] = brighten(pixel);}
else {
 diffData[i + j*width] = markDifference();}
```
Zesvětlení RGB hodnoty se ukázalo být mírně obtížnější, protože RGB model se zesvětlováním nebo ztmavováním bez změny barevného odstínu nepočítá. Z RGB modelu proto musíme vytvořit HSB (Hue, Saturation, Brightness) model a změnit požadované složky.

```
float \parallel hsbVals = Color.RGBtoHSB(red, green, blue, null);
 // Zmena saturace a svetlosti
Color brighter = Color.getHSBColor(hsbVals[0], 0.2f * hsbVals[1], 0.5f * (1f + hsbVals[2]));
```
Po vygenerování rozdílového obrázku jej uložíme a překopírujeme z pracovní složky na server s výsledky validací (vs.kiv.zcu.cz/validator). Při kopírování musíme dbát na to, aby snímek obrazovky i rozdílový obrázek měly unikátní název, protože všechny obrázky se ukládají do jedné složky pro celou validační doménu. K tomu použijeme metodu System.currentTimeMillis().

```
String destinationPath = info.getDomain().getDomainProperties().getProperty("image.destination_path"); // Musi se dopsat do domain.xml
\texttt{String diffImage} = \texttt{String.valueOf("Diff" + System.currentTimeMillis()) + ".png";ImageIO.write(bufficientrage, "png", new File(destinationPath + File.separator + diffImage));
```
Nakonec ještě vložíme odkaz na obrázek do výstupu validace.

```
result.addInfo("<a href=\"" +imageUrl +"/" +diffImage +"\"\>Rozdily oproti spravnemu obrazku
      \langle \langle a \rangle");
```
Celý zdrojový kód je v příloze B.

### 3.3.2 Použití custom validace

V jedné z úloh studenti mají za úkol připravit sadu testovacích případů, které odhalí problémy v jim poskytnuté knihovně, konkrétně v souboru Osoba.java. Odevzdává se jediný soubor OsobaTest. java. Dále následujou okomentované části zdrojového kódu custom validace. Celý zdrojový kód je příloze A.

```
public class ValidationOOP11 implements CustomValidation {
 final String JUNIT_JAR = "/home/valtest/val−test/lib/junit−4.8.2.jar";
 // final String JUNIT JAR = "/home/validator/validator/lib/junit−4.8.2.jar";
```
Cesta k JUnit knihovně je dána napevno v kódu, protože jsem nepřišel na to, jak zijstit tuto cestu nezávisle na struktuře serveru. Při použití na ostrém serveru bude proto třeba přehodit cesty.

Abychom mohli testy spustit, musíme nejdříve OsobaTest.java zkompilovat, abychom získali OsobaTest.class. Pokud se podaří soubor zkompilovat, přesuneme jej do podsložky testy. Tato podsložka je nutná z důvodu použití balíčku. Do classpath pak přidáme celou pracovní složku.

```
{\tt JavaComputer\ computer} = {\tt ToolProvidence.getSystemJavaComputer();}compilationResult = compiler.run(null, null, errorOutput, "-classpath", JUNIT_JAR +":" +
   osobaPath, "−encoding", "UTF−8", inputFile.getAbsolutePath());
...
```

```
File classFile = new File(testyDir.getAbsolutePath() + File.separator + "OsobaTest.class");
File oldClassFile = new File(inputFile.getAbsolutePath().replace("java", "class"));
oldClassFile.renameTo(classFile);
```
Spustí se JUnit testy z OsobaTest a všechny by měly odhalit konkrétní chyby. Chyby (respektive jejich popis) musí být identické se vzorovými, které studenti mají v zadání.

```
for (Failure fail: result.getFailures()) {
  \texttt{String chyba} = \texttt{fail.getDescription}(\textcolor{red}{).getMethodName}() + \textcolor{red}{\texttt{''}: \texttt{''} +}fail.getMessage();
  if (mnozinaHlaseni.remove(chyba) == true)
  {
    fullValidationResult.addInfo("Nalezeno: " +chyba);
  }
```
Aby byl tedy odevzdaný soubor OsobaTest. java považován za správný, musí být nalezeny všechny chyby.

### 3.4 Knihovna pro kontrolu UML diagramů

Tuto knihovnu jsem vytvořil pro použití v custom validaci. Celá knihovna se skládá z celkem devíti tříd. Ctyři třídy jsou v balíčku data, který zajišťuje vytvoření objektů z XML souboru, a zbylých pět tříd je v balíčku logic, který pracuje s vytvořenými objekty v paměti.

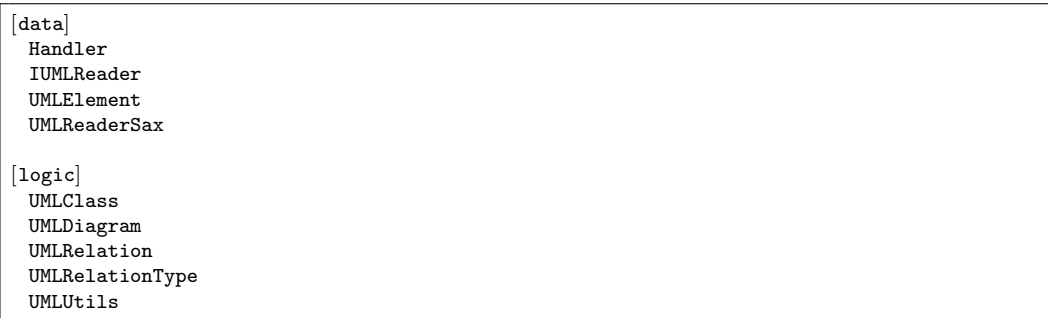

Třída UMLReaderSax implementuje rozhraní IUMLReader a slouží k načtení všech prvků UMLet souboru (přípona uxf) do paměti. Jak už z názvu vyplývá, je použita technologie SAX (viz 2.4.3). UMLReaderSax využívá pro samotné parsování třídu Handler, která přesně říká, jakým způsobem se mají získat hodnoty z XML souboru. Pro každý zpracovaný prvek element se vytvoří nový objekt v Javě typu UMLElement, což je v podstatě reprezentace prvku element v paměti. Seznam všech UMLElement objektů se pak předává dál metodou getAllElements().

Nejpodstatnější třídou je třída UMLDiagram, která z objektů UMLElement vytváří objekty diagramu a poskytuje nad nimi dotazy. Při vytváření objektů UMLClass a UMLRelation se musí z UMLElement nějakým způsobem získat, o jaký typ třídy nebo relace se jedná. Potíž je v tom, že klasifikace je pouze textová a vytváří ji autor diagramu.

Zjišťování typu třídy (třída, rozhraní, abstraktní třída atd., případně návrhové vzory) je tedy napevno podle výskytu nějakého znaku nebo řádky. Z ukázkového UML diagramu, který jsem měl k dispozici, jsem vypozoroval čtyři možnosti, jak může být třída popsána.

- $\bullet$  pouze název třídy,
- $\bullet$  název třídy, barva obdélníku,
- typ třídy uvnitř znaků "<<" a ">>", název třídy,
- typ třídy uvnitř znaků "<<" a ">>", název třídy, barva obdélníku.

```
<panel_attributes><&lt;singleton&gt;&gt;
Seznamka
bg=red</panel_attributes>
```
Ukázka 3.9: Třída typu singleton; názvem Seznamka a červenou barvou

Samotná klasifikace probíhá tak, že kontroluji, zda se v popisu vyskytuje řetězec ">>" nebo znak pro novou řádku. Tato metoda je silně závislá na<br>tem že studenti huden mít jezně stanecení stajní znažení a huden se ha tom, že studenti budou mít jasně stanovené stejné značení a budou se ho držet. Dále je nutné si uvědomit, že i typ třídy není omezen a může být jaký koliv.

Relace jsou na tom podobně. Tvar šipek se autoři UMLet rozhodli ukládat jako první řádku v popisu elementu. Viz ukázka 2.2 na straně 10. Pro určení typu relace musí být typ spojený s tvarem šipky. Komplikace ale opět nastávají, pokud se autor diagramu rozhodne dát popis relace nad/pod šipku a na tvar šipky nebude dbát. Tyto situace neřeším, protože by to bylo zbytečně komplikované. Klasifikace relací je tedy pouze na základě tvaru šipky (viz tabulka 3.1).

Zda je relace mezi konkrétními dvěma třídami, se stanoví prohledáním všech tříd a kontrolou, zda počáteční a koncový bod relace leží uvnitř obdélníku některé z tříd. Všechny objekty typu UMLRelation proto mají atributy

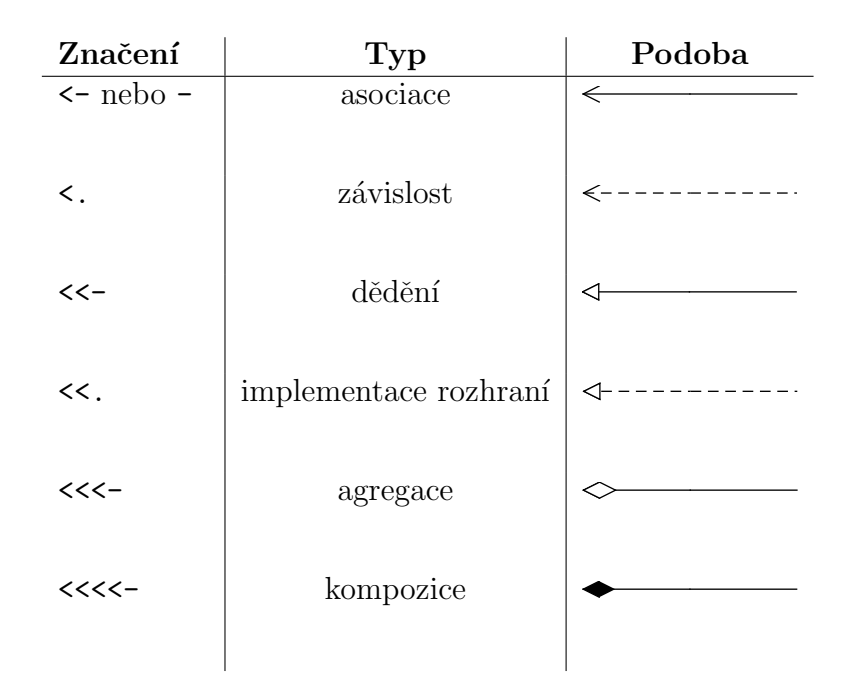

Tabulka 3.1: Druhy relací v UMLet

from a to typu UMLClass. Pokud je nějaká relace obousměrná, pak se musí vytvořit dvě relace, které budou mít prohozené from a to.

V momentální podobě se dotazy vykonávají nad dvěma seznamy – seznam s UMLClass a UMLRelation. Seznamy nejsou nijak logicky propojené, protože mě nenapadl případ, kde by to bylo potřebné. Vzhledem k tomu, že modul ještě nebyl vyzkoušen pro vytvoření validace a není k dispozici žádná zpětná vazba, lze očekávat, že modul se bude v budoucnu ještě upravovat.

K dispozici jsou nyní tyto dotazy:

```
public boolean noteExists()
public boolean classExists(String name)
public boolean interfaceExists(String name)
public int checkNumberOfRelationsOf(String name)
public boolean checkRelationFromTo(String from, String to)
public boolean checkRelationTypeFromTo(UMLRelationType type, String from, String to)
```
Použití je pak takové, že v třídě pro custom validaci se vytvoří objekt UML-Diagram, kterému se jako parametr předá cesta k odevzdávanému diagramu a objekt typu FullValidationResult. Aby autor validace nemusel stále psát podmínky pro porovnávání očekávané a navrácené hodnoty, vytvořil jsem v třídě UMLUtils statickou metodu assertEquals(), která porovnává předané hodnoty a v případě nerovnosti přidá do výsledku validace chybu s textem errorMessage:

public static void assertEquals(String errorMessage, boolean expected, boolean returned)

Pro příklad 2.3 ze strany 10 mohou testy vypadat takto:

```
import java.io.File;
import logic.UMLDiagram;
import logic.UMLRelationType;
import logic.UMLUtils;
import cz.zcu.validationserver.CustomValidation;
import cz.zcu.validationserver.validation.FullValidationResult;
import cz.zcu.validationserver.validation.ValidationInfo;
public class Test implements CustomValidation {
  @Override
 public void validate(ValidationInfo validationInfo, FullValidationResult
       fullValidationResult) {
    File inputFile = validationInfo.getInputFile();
    \texttt{UMLDiagram diagram} = \texttt{new UMLDiagram} (\texttt{inputFile.getAbsolutePath}(), \texttt{fullValidationResult});UMLUtils.assertEquals("Trida 'Osoba' neexistuje.", true, diagram.classExists("Osoba"));
    UMLUtils.assertEquals("Trida 'Muz' neexistuje.", true, diagram.classExists("Muz"));
    UMLUtils.assertEquals("Mezi tridou 'Muz' a 'Osoba' neni dedicnost", true,
        diagram.checkRelationTypeFromTo(UMLRelationType.INHERITANCE, "Muz", "Osoba"));
 }
}
```
Ukázka 3.10: Použití assertEquals()

## 4 Validační domény pro KIV/OOP

Všechny vytvořené domény byly úspěšně otestovány na odevzdaných úlohách z let 2011/2012 a 2010/2011.

### 4.1 Klíčové úlohy

Validační domény pro klíčové úlohy mají téměř stejný obsah. Na začátku je vždy akce Rozbal ZIP. U této akce musí být ještě vyplněný parametr Cílový adresář, který bude použit v další fázi při kontrole existence konkrétních souborů (obr.  $4.2$ ).

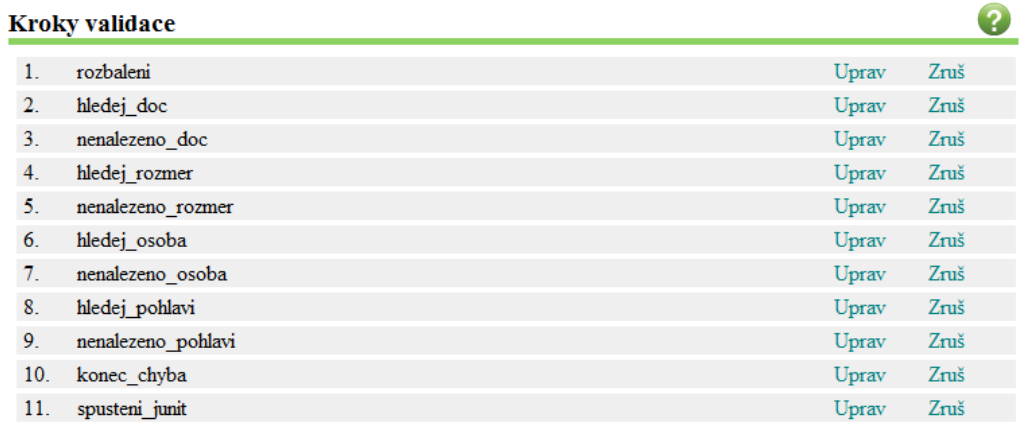

nový krok

Obrázek 4.1: Kroky pro validační doménu úlohy 04

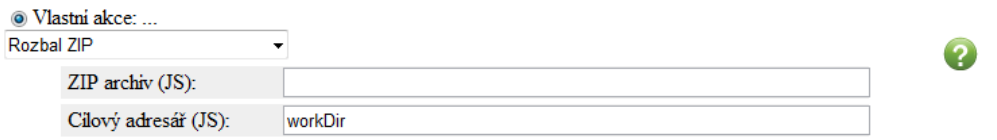

#### Obrázek 4.2: Detail kroku rozbaleni

Následuje kontrola existence povinných souborů a složek. Každá klíčová úloha má jiné povinné soubory a typicky souborů s číslem úlohy přibývá. Nevytvářel jsem kontrolu existence pro úplně všechny soubory, pouze ty nejdůležitější, protože mi přišlo nepřehledné mít ve validační doméně desítky

kroků (jsou to soubory, které mají studenti jednoznačně uvedené v zadání). Pro vyhledávání souborů je použita akce Najdi soubory (obr. 4.3), u které je třeba uvést v jaké složce se má hledat (výše zmiňovaný Cílový adresář), co se má hledat (regulární výraz) a JavaScriptovou proměnnou, do které bude uložen počet nalezených souborů/složek. Pokud akce žádný vyhovující soubor nenajde, bude tato JavaScriptová proměnná rovna nule.

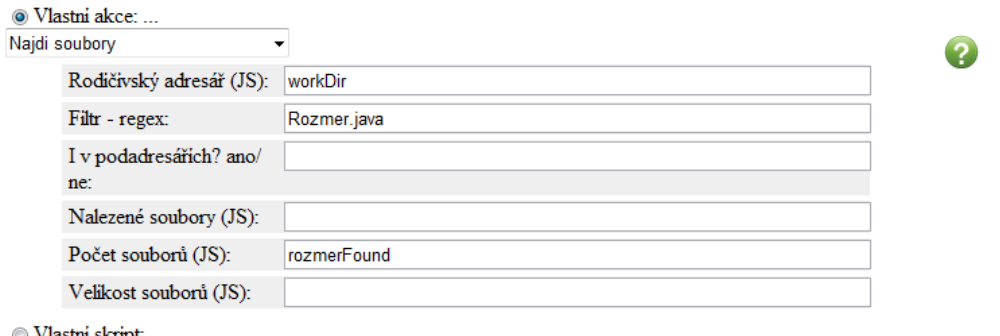

) Vlastní skript: ..

Obrázek 4.3: Detail kroku hledej\_rozmer

Další krok je vložení chyby do výsledku validace, pokud nebude soubor či složka nalezena (obr. 4.4). Tyto dva kroky, hledání souboru a případné vložení chyby při nenalezení, se opakují pro všechny povinné soubory/složky.

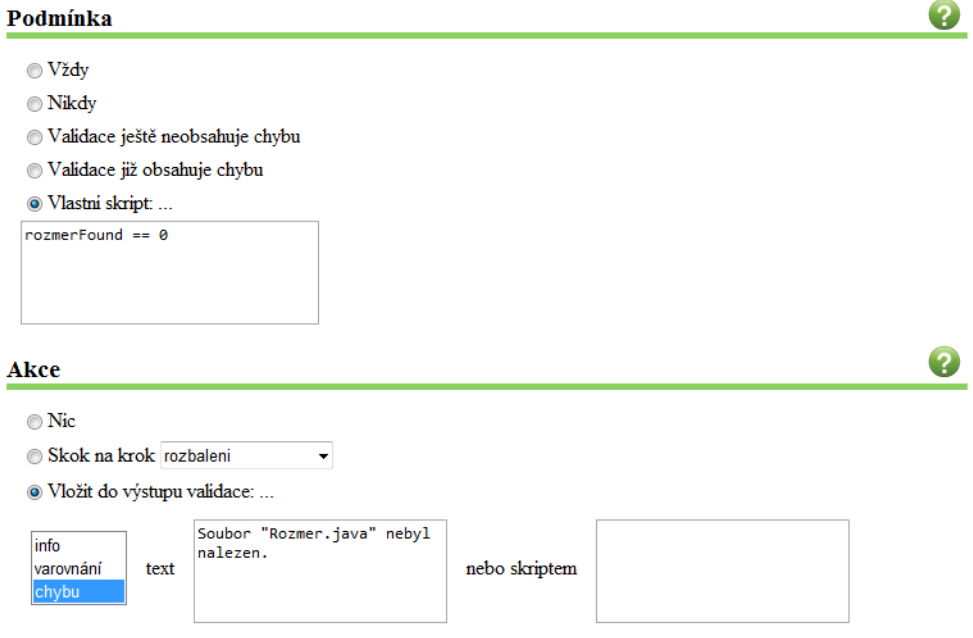

Obrázek 4.4: Detail kroku nenalezeno\_rozmer

Na konci fáze hledání povinných souborů/složek je pak krok, který ukončí validaci, v případě, že se ve výsledku validace již vyskytuje chyba (obr. 4.5).

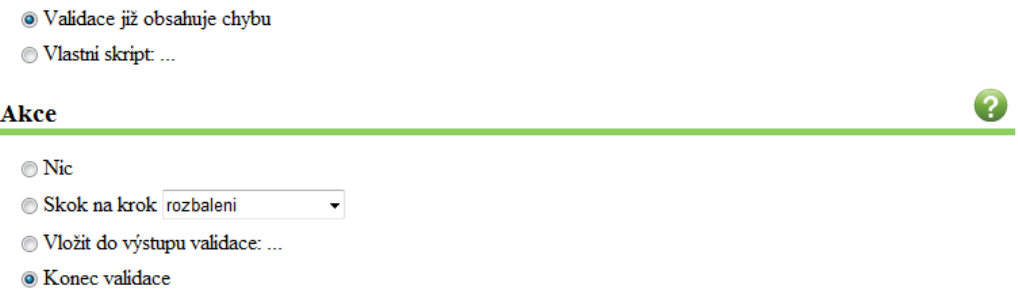

Obrázek 4.5: Detail kroku konec\_chyba

Posledním krokem je akce Kontrola programu OOP. Zde je nutné vysvětlit, jak se nahrávají testovací data. Testovací data můžeme nahrát buď přes webové rozhraní tlačítkem Nahrát testovací data nebo přes WinSCP.

Přes webové rozhraní se testovací data vždy nahrávají jako zip archiv (koncovka musí být malými písmeny). Archiv se rozbalí do složky validation\_data v dané doméně na serveru a pokud nebude archiv obsahovat složky, rozbalí se do validation\_data rovnou. Akce Kontrola programu OOP byla původně vytvořena tak, že se počítalo s jednou validační doménou pro všechny úlohy a nahráním všech testovacích dat najednou, neboli že složka validation\_data obsahovala podsložky pojmenované číslem úlohy. Když tedy chceme mít pro každou úlohu vlastní validační doménu, musíme mít ve složce validation\_data podsložku s číslem úlohy a až v ní testovací data pro danou doménu. Při nahrání archivu, který obsahuje zabalenou složku, bychom ale zjistili, že se do validation\_data rozbalily pouze soubory a složka se nevytvořila. Je proto zapotřebí zabalit do archivu složku dvakrát vnořeně.

01.zip [01]  $[01]$ Barva.java Elipsa.java ...

Použijeme-li WinSCP, tento problém nemusíme řesit. Připojíme se na validační server, vytvoříme složku validation\_data, v ní vytvoříme složku s číslem úlohy a překopírujeme do ní testovací data.

U první úlohy je navíc krok s porovnáváním vygenerovaného snímku obrazovky se vzorovým snímkem. Akce nemá žádné parametry, ale je třeba počítat s tím, že vzorový obrázek musí být ve složce validation\_data a do domain.xml se musí dopsat název vzorového obrázku:

<entry key="image.sample name">vzor.png</entry>

První úloha má ještě jednu zvláštnost. I když se neodevzdává archiv ale soubor OsobaTest. java, přesto je prvním krokem rozbalení. Je to z důvodu, aby bylo možno použít akci Najdi soubory, která vyžaduje uvést adresář, ve kterém se má hledat. To má za následek, že se při odevzdávání vypíše, že se nejedná o archiv a celá validace skončí. Aby validace pokračovala, musí se použít trik. Do souboru nl/text.properties ve složce domény se dopíše vlastnost file.is\_not\_archive a její hodnota se ponechá prázdná.

file.is not archive  $=$ 

Klíčové úlohy používají svůj run.policy, ve kterém jsou práva pro knihovny a pro vytváření snímků (jsou k dispozici na přiloženém CD).

V implicitním domain.xml, který se vytvoří s novou doménou, se většinou akorát musí změnit položky html\_output\_dir, html\_output\_url a accept-\_extensions, popřípadě ještě domain.classpath. Položky html\_output-\_dir a html\_output\_url urˇcuj´ı, kam se budou generovat v´ystupn´ı HTML soubory.

```
<entry key="html output url">/var/www/validator/val−test/oop01</entry>
<entry key="html output dir">/var/www/validator/val−test/oop01</entry>
```
Pokud bychom se chtěli přes webový prohlížeč kouknout do složky, kam se generují HTML soubory, stačí nahradit /var/www/ za vs.kiv.zcu.cz/.

## 4.2 Úlohy s kolekcemi

Úlohy s kolekcemi maji podobné kroky jako klíčové úlohy, pouze místo poslední akce Kontrola programu OOP mají Kontrola programu s parametry (obr. 4.6). Studenti odevzdávají JAR soubor, který jde spustit a který potřebuje zadat argumenty. Do pole *Argumenty* této akce se zapisují argumenty, které bychom bežně zadávali do příkazové řadky při spuštění. Pouze před argument, který označuje výstupní soubor, se musí napsat -o, aby se tento výstupní soubor dal vytvořit.

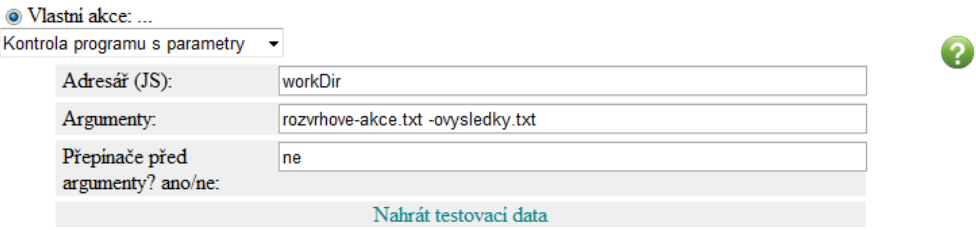

Obrázek 4.6: Vlastní akce Kontrola programu s parametry

Testovací data pro tuto akci musí mít ve validation\_data dvě složky: input\_data a vysledky. Do input\_data se dávají soubory, které budeme potřebovat jako vstup, a do vysledky se dá vzorový textový soubor, vůči kterému budeme porovnávat výstup studentovy úlohy. Porovnání se provede metodou compareFiles() třídy StreamComparator.

Dojde-li k nějaké chybě při spouštění programu, může se stát, že ve výsledku validace bude chyba, ale nebudou uvedeny žádné další podrobnosti. V této situaci je vhodné podívat se do dočasného pracovního adresáře, kam vlastní akce Kontrola programu s parametry vygenerovává chybový textový soubor.

### $4.3$  JUnit  $\mathbf{u}$ loha

Jedenáctá úloha má pouze jeden krok. V tomto kroku se použije akce Spuštění custom validace pro spuštění ValidationOOP11. Viz sekce 3.3.2 na straně 30.

## 5 Závěr

Celá práce měla dva hlavní cíle. Prvním z nich bylo využití již existujícího webového rozhraní pro uživatelsky příjemnou konfiguraci validačních domén (jeden předmět typicky obsahuje několik validačních domén). Popisovaný úkol byl proveden na 11 doménách pro předmět KIV/OOP. Toto lze považovat za úspěšný pilotní projekt reálného nasazení webového konfigurátoru. Celý postup konfigurace domén byl důsledně popsán, takže se podle něj budou moci v budoucnu příslušní vyučující jiných předmětů řídit. Protože existuje konfigurace 11 domén, lze tento úkol považovat za splněný.

Druhý hlavní úkol představoval vytvoření tří kompletně nových zásuvných modulů. Tyto moduly umožňují principiálně zcela odlišné způsoby validace studentských úloh. Dříve bylo možné porovnávat jen textový výstup, v současné době mnou vytvořené moduly umožňují porovnávat grafický výstup a též kontrolu UML diagramů. Navíc byl splněn požadavek na ověření možnosti libovolné programátorské kontroly, což bylo třetím zmíněným modulem splněno. Všechny tři zásuvné moduly jsou zcela funkční a jejich zdrojový kód odpovídá současným požadavkům (dokumentace apod.). Všechny tři zmíněné moduly jsou již součástí konfigurace výše uvedených validačních domén.

V dokumentu je také navíc popsáno, jak rozšířit pravidla pro statickou kontrolu zdrojového kódu pomocí PMD. Kontrola pomocí PMD se tak bude moci stát volitelnou součástí validačního procesu.

Všechny body zadání byly splněny a validační domény jsou připraveny k nasazení.

Celou práci na této problematice však nepovažuji za dokončenou. Hodlám zde v dalším období dále spolupracovat a to v rámci probíhajícího rozvojového projektu, na jehož řešení se podílím. Lze totiž předpokládat, že v budoucnu – při nasazení v ostrém provozu – vzniknou požadavky na další rozšiřování funkčnosti jak zásuvných modulů, tak i samotných validačních domén.

# Seznam zkratek

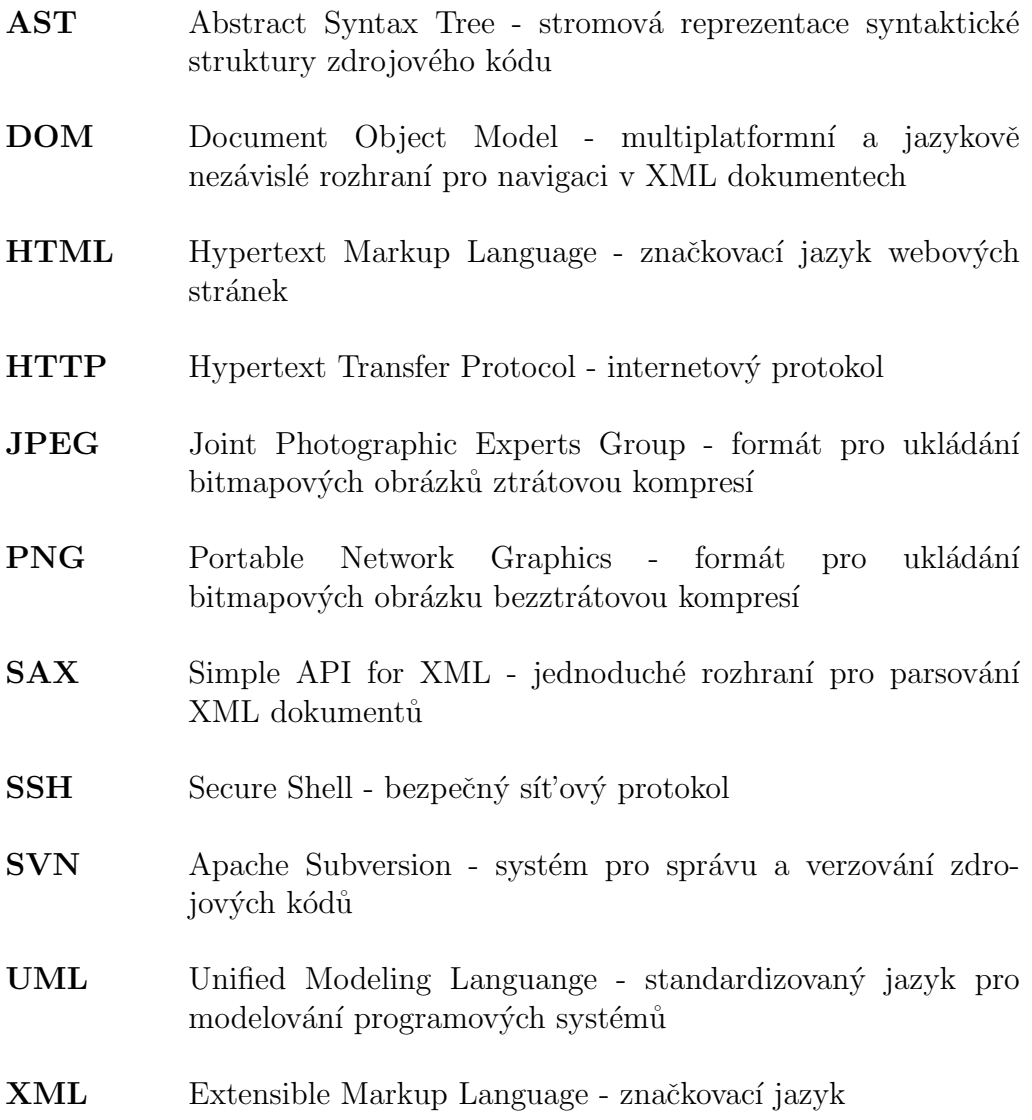

## Literatura

- [1] BECK, K.: Test Driven Development: By Example. Addison-Wesley Professional, 2003, ISBN 0321146530.
- [2] DUDOVÁ, V.: Webová konfigurace validačního serveru. Bakalářská práce, Západočeská univerzita v Plzni, Fakulta aplikovaných věd, 2010.
- [3] HYNAR, M.: *Java nástroje*. Neocortex s.r.o., 2004, ISBN 08-86330-16-8.
- [4] MCLAUGHLIN, B.: Java & XML. O'Reilly, 2001, ISBN 0-596-00197-5.
- [5] SCHMULLER, J.: Myslíme v jazyku UML. Grada publishing, 2001, ISBN 80-247-0029-8.

## Webové zdroje

- [6] XML Path Language (XPath) 2.0 (Second Edition) [Online]. Poslední aktualizace v lednu 2011 [cit. 6. května 2012], dostupné z: http://www.w3.org/TR/xpath20/.
- [7] CLARK, M.: *JUnit FAQ* [Online]. Poslední aktualizace v únoru 2006 [cit. 6. května 2012], dostupné z: http://junit.sourceforge.net/doc/faq/faq.htm.
- [8] JENSEN, J.: PMD Welcome to PMD [Online]. Poslední aktualizace v lednu 2012 [cit. 6. května 2012], dostupné z: http://pmd.sourceforge.net/.
- [9] MEGGINSON, D.: Megginson Technologies: Simple API  $for \quad XML \quad [Online]. \quad (C) 2012 \quad [cit. \quad 6. \quad května \quad 2012], \quad dostupné$ z: http://www.megginson.com/downloads/SAX/.
- [10] VALENTA, L.: Validační server [Online]. Publikováno v září 2007 [cit. 6. května 2012], dostupné z: http://vs.kiv.zcu.cz/doc/index.html.
- [11] VALENTA, L.: Podpora výuky Uživatelská příručka [Online]. Poslední aktualizace v červnu 2008 [cit. 6. května 2012], dostupné z: http://portal.zcu.cz/zdroje/podporavyuky/help/.

## A Ukázka custom validace

```
import java.io.File;
import java.io.FileNotFoundException;
import java.io.FileOutputStream;
import java.io.OutputStream;
import java.net.MalformedURLException;
import java.net.URL;
import java.net.URLClassLoader;
import java.util.Arrays;
import java.util.HashSet;
import java.util.Set;
import javax.tools.JavaCompiler;
import javax.tools.ToolProvider;
import org.junit.runner.Result;
import org.junit.runner.notification.Failure;
import cz.zcu.validationserver.CustomValidation;
import cz.zcu.validationserver.ValidationResult;
import cz.zcu.validationserver.validation.FullValidationResult;
import cz.zcu.validationserver.validation.ValidationInfo;
/**
 * Trida pro kontrolu 11.ulohy z OOP pomoci CustomValidation.
 ** @author Duong Manh Hung, zer0@students.zcu.cz
 */
public class ValidationOOP11 implements CustomValidation {
  // NUTNO ZMENIT na ostrem validatoru !!!
  final String JUNIT_JAR = "/home/validator/validator/lib/junit−4.8.2.jar";
  // final String JUNIT JAR = "/home/valtest/val−test/lib/junit−4.8.2.jar";
 static String[] hlaseni = {
   "testSetJmeno: Chybne jmeno: expected:<K[]arel> but was:<K[A]arel>",
   "testSetVyskaDolniRozsah: Chybna vyska: expected:<50> but was:<51>",
   "testSetVyskaHorniRozsah: Chybna vyska: expected:<250> but was:<251>",
   "testSetVahaVyjimka: Unexpected exception, expected<java.lang.IllegalArgumentException> but
         was<java.lang.IllegalAccessError>",
   "testSetVahaDolu: Chybna vaha: expected:<91.0> but was:<92.0>"
   };
  @Override
 public void validate(ValidationInfo validationInfo, FullValidationResult
      fullValidationResult) {
   String osobaPath = validationInfo.getDomain().getDomainDir().getAbsolutePath() + File.
        separator + "Osoba.jar";
   File errorFile = new java.io.File(validationInfo.getWorkDir(), "error.txt");
   File inputFile = validationInfo.getInputFile();
   \texttt{OutputStream errorOutput} = \textbf{null};try {
     errorOutput = new FileOutputStream(errorFile);} catch (FileNotFoundException e1) {
     // TODO Auto−generated catch block
```

```
e1.printStackTrace();
}
if (! "OsobaTest.java".equals(inputFile.getName())) {
  // vlozeni chyby do vysledku
  fullValidationResult.addError("Soubor se nejmenuje OsobaTest.java!",
      ValidationResult.VR_INVALID_INPUT);
 return;
}
if (inputFile.length() == 0) {
  // vlozim varovani do vysledku
  fullValidationResult.addWarning("Odevzdany soubor je prazdny!");
 return;
}
JavaComputer compiler = ToolProvider.getSystemJavaCompiler();
// Zkompilovani poslaneho souboru
// od 4.argumentu metody run jsou argumenty pro zkompilovani
int compilationResult = -1;
if (errorOutput != null) {
  compilationResult = compiler.run(null, null, errorOutput, "−classpath", JUNIT_JAR +":" +osobaPath, "−encoding", "UTF−8",
           inputFile.getAbsolutePath());
}
else {
  \texttt{compilationResult} = \texttt{complier.run} (null, null, null, "−classpath", JUNIT_JAR +":" +osobaPath, "−encoding", "UTF−8",
           inputFile.getAbsolutePath());
}
if (compilationResult != 0) {
  fullValidationResult.addError("Chyba pri kompilaci souboru OsobaTest.java");
}
// Vsechny cinnosti se souborem jsou na serveru provadeny v tmp slozce ve workDir
String workDirPath = inputFile.getAbsolutePath().replace(inputFile.getName(), "");
File testyDir = new File(workDirPath + "testy");
testyDir.mkdir();
// Presunuti zkompilovaneho .class souboru do adresare testy (kvuli classpath testy .OsobaTest)
File classFile = new File(testyDir.getAbsolutePath() + File.separator + "OsobaTest.class");
File oldClassFile = new File(inputFile.getAbsolutePath().replace("java", "class"));
oldClassFile.renameTo(classFile);
// Nahrani .class souboru do classpath
File workDir = new File(workDirPath);
File osobaJar = new File(osobaPath);
URL url1 = null;URL url2 = null;try {
  url1 = workDir.toURI().toURL();url2 = osobaJar.toURI().toURL();} catch (MalformedURLException e) {
  // TODO Auto−generated catch block
  e.printStackTrace();
  return;
}
URL \|\text{urls} = \text{new URL}\{\text{url1}, \text{url2}\};
```
 $ClassLoader c1 = new URLClassLoader(urls);$ 

}

```
\text{Class} \text{<<} ?\text{>=} \text{in}try {
    cls = cl.loadClass("testy.OsobaTest");
  } catch (ClassNotFoundException e) {
    fullValidationResult.addError("Trida nebyla nalezena");
    e.printStackTrace();
    return;
  }
  Set <String> mnozinaHlaseni =
       {\bf new~HashSet} {<} {\bf String} {>} ({\bf Arrays.} {\tt asList(hlaseni)});// Spusteni tridy pod JUnit
  Result result = org.junit.runner.JUnitCore.runClasses(cls);fullValidationResult.addInfo("Probehlo celkem: " +result.getRunCount() +" testu.");
  for (Failure fail: result.getFailures()) {
    String chyba = fail.getDescription().getMethodName() + ": "
         + fail.getMessage();
    String tmp = chyba.replace("<", "&lt;");\texttt{tmp} = \texttt{tmp.replace}(">", ">if (mnozinaHlaseni.remove(chyba) == true)\left\{ \right.fullValidationResult.addInfo("Nalezeno: " +tmp);
    }
  }
  int pocet = hlaseni.length − mnozinaHlaseni.size();
  if (pocet < hlaseni.length) {
    fullValidationResult.addError("Odhaleno pouze " + pocet + " chyb z " + hlaseni.length +".
          Zbyvaji chyby:");
    System.out.println();
    \quad (String hlaseni : <code>mnozinaHlaseni</code> ) \{// Nahrazeni <> entitami pro zobrazeni v HTML
       \texttt{String resultMessage} = \texttt{hlaseni.replace}(\text{''}\texttt{<''}, \text{''}\texttt{\&lt;} \text{tt};\text{'}) ;{\tt resultMessage} = {\tt resultMessage.replace}(\text{''}\!\!>\text{''},\text{''}\!\&\!\text{gt}\!\,;\text{''}) ;fullValidationResult.addError(resultMessage);
    }
  }
  else {
    fullValidationResult.addInfo("Odhaleny vsechny chyby.");
    return;
  }
}
```
## B Ukázka externí vlastní akce

import java.awt.Color; import java.awt.Graphics2D; import java.awt.Image; import java.awt.Toolkit; import java.awt.image.BufferedImage; import java.awt.image.MemoryImageSource; import java.awt.image.PixelGrabber; import java.io.File; import java.io.IOException; import java.util.ArrayList; import java.util.Arrays; import java.util.Collection; import java.util.List; import javax.imageio.ImageIO; import org.mozilla.javascript.Context; import org.mozilla.javascript.Scriptable; import cz.zcu.validationserver.gui.actions.ParametrAkce; import cz.zcu.validationserver.gui.actions.VlastniAkce; import cz.zcu.validationserver.gui.data.Parametr; import cz.zcu.validationserver.validation.FullValidationResult; import cz.zcu.validationserver.validation.ValidationInfo; /\*\* \* Vlastni akce do weboveho rozhrani validatoru \* Porovnava zdrojovy PNG obrazek (nahrany v domene) s prvnim PNG obrazkem \* v pracovnim adresari momentalni validace. \* (Pokud se odevzdava .jar, predpoklada se, ze se v drivejsim kroku rozbali ) \* Vytvoreno pro predmet KIV/OOP \*\* @author Duong Manh Hung, zer0@students.zcu.cz \*/ public class PorovnatPNG implements VlastniAkce { public void execute(ValidationInfo info, FullValidationResult result, Scriptable scope, Context jsContext, Collection<Parametr> parametry) { File workDir = info.getWorkDir(); String sampleImage = info.getDomain().getDomainProperties().getProperty("image.sample name" ); if (sampleImage.isEmpty()) { result.addError("Neni definovana vlastnost image.sample\_name."); } // Existuje vzorovy obrazek? File validationImage =  $new$  File(workDir, sampleImage); if (!validationImage.exists()) { // vzorovy obrazek neexistuje ! result.addError("Vzorovy áobrzek pro validaci nebyl nalezen."); return; }

```
File screenshot = new File(workDir, "screenshot.png");
if (!screenshot.exists()) {
  // png obrazek neni v odevzdavanem jaru
 result.addError("Nebyl nalezen vygenerovay screenshot.");
 return;
}
Image sample = null;try {
 sample = ImageIO.read(valueidationImage);} catch (IOException e) {
 result.addError("Pri nacitani vzoroveho obrazku nastala chyba.");
 return;
}
Image comparedImage = null;
try {
 \texttt{comparedImage} = \texttt{ImageIO.read}(\texttt{screenshot});} catch (IOException e) {
 result.addError("Pri nacitani odevzdavaneho obrazku nastala chyba.");
 return;
}
PixelGrabber grab1 = new PixelGrabber(sample, 0, 0, -1, -1, false);
PixelGrabber grab2 = new PixelGrabber(comparedImage, 0, 0, -1, -1, false);
// Prevod obrazku na pole pixelu
int || \text{data1} = null;int [ data2 = null;
try {
  if (graph1.grabPixels())int width = grab1.getWidth();\text{int height} = \text{graph1.getHeight}();data1 = new int[width * height];data1 = (int[])grad1.getPixels();}
} catch (InterruptedException e) {
  e.printStackTrace();
 return;
}
try {
  if (grab2.grabPixels()) {
    int width = grab2.getWidth();int height = grad2.getHeight();
    data2 = new int[width * height];data2 = (int[])grad2.getPixels();}
} catch (InterruptedException e) {
  e.printStackTrace();
 return;
}
if (Arrays.equals(data1, data2)) {
 result.addInfo("Graficky vystup je v poradku.");
}
else {
 result.addError("Graficky vystup neodpovida zadani.");
```
}

\*

```
\begin{split} \textbf{int width} = \texttt{graph1.getWidth}(); \end{split}int height = grad1.getHeight();int i = 0, j = 0;int || diffData = new int[width * height];int pixel;
    for (j = 0; j < height; j++) {
      for (i = 0; i < width; i++)if (data1[i + j*width] == data2[i + j*width]) {
           pixel = data1[i + j*width];\mathtt{diffData}[i\,+\,j{*width}] = \mathtt{brighten}(\mathtt{pixel});}
         else {
           diffData[i + j*width] = markDifference();}
      }
    }
    MemoryImageSource mis = new MemoryImageSource(width, height, diffData, 0, width);
    Toolkit tk = Toolkit.getDefaultToolkit();Image img = tk.createImage(mis);{\tt{BufferedImage\ butferedImage}} = {\tt new\ BufferedImage}({\tt img.getWidth}({\tt null}),img.getHeight(null), BufferedImage.TYPE_INT_ARGB);
    \verb|Graphics2D g2| = \verb|bufferedImage.createGraphics();g2.drawImage(img, null, null);
    String destinationPath = info.getDomain().getDomainProperties().getProperty("
          html_output_dir");
    destinationPath += "/screenshots";
    File imagesFolder = new File(destinationPath);
    imagesFolder.mkdir();
    String diffImage = String.valueOf("Diff" +System.currentTimeMillis()) + ".png";
    try {
      \small \texttt{ImageIO.write}(\small \texttt{bufferedImage}, \small\texttt{"png", new File}(\small \texttt{destinationPath} + \small \texttt{File}.\small \texttt{separator} + \small \texttt{Hence}(\small \texttt{Output})diffImage));
    } catch (IOException e) {
      result.addError("Obrazek s rozdily se nepodarilo ulozit . ");
      return;
    }
     \texttt{String imageUn1} = \texttt{destinationPath.replace}(\text{``/var/www''}, \text{``http://vs.kiv.zcu.cz''});result.addInfo("<a href=\"" +imageUrl +"/" +diffImage +"\">Rozdily oproti spravnemu
          obrazku.\langle a \rangle");
  }
/**
 * Urcuje jak bude zvyrazneny odlisny pixel .
 * @return ARGB hodnoty zvyraznovaci barvy.
 */
private static int markDifference() {
  int pixel = 0xff000000;
  int red = 244;
  int green = 34;
  int blue = 58:
```

```
red = red \lt\lt 16;
 green = green << 8:
 pixel = pixel | red | green | blue;return pixel;
}
/**
 * Zesvetleni pixelu .
** @param pixel Momentalne zpracovavany pixel.
 * @return ARGB hodnoty zesvetlenyho pixelu.
*/
static int brighten(int pixel) {
 int red = (pixel >> 16) & 0xff;
 int green = (pixel >> 8) & 0xff;
 int blue = (pixel) & 0xff;
 \textbf{float} \;[] \;\; \texttt{hsbVals} = \texttt{Color.RGBtoHSB}(\texttt{red}, \texttt{green}, \texttt{blue}, \texttt{null});// Zmena saturace a svetlosti
 Color brighter = Color.getHSBColor(hsbVals[0], 0.2f * hsbVals[1], 0.5f * (1f +hsbVals[2]));
 int redModified = brighter.getRed();
 int greenModified = brighter.getGreen();
 int blueModified = brighter.getBlue();
 redModified = redModified << 16;greenModified = greenModified << 8;
 int pixelModified = pixel \& 0xff000000;
 pixelModified = pixelModified | redModified | blueModified | greenModified;
 return pixelModified;
}
public String getNazev() {
 return "Porovnat PNG (KIV/OOP)";
}
public List<ParametrAkce> getParametry() {
  ArrayList<ParametrAkce> list = new ArrayList<ParametrAkce>();
 return list;
}
public String getPopis() {
 return "Akce ááporovny ývygenerovan screenshot se ývzorovm áobrzkem.";
}
public String getHelp() {
 String help = "<h4>Kontextova napoveda: Vlastni akce \"Porovnat PNG (KIV/OOP)\"</h4>";
 help += "<p>Akce slouzi k porovani studentova obrazku se vzorovym.</p>";
 help += "<p>Pokud se odevzdava JAR soubor, musi byt nejdrive rozbalen pomoci \"Rozbal ZIP
       \langle".</p>";
  help += "<p>Aby tato akce fungovala, je treba do \"domain.xml\" teto domeny dopsat vlastnost (
       pres WinSCP):\langle p \rangle";
 help += "<p>&lt;entry key=\"image.sample_name\"&gt;&lt;/entry&gt;, kde hodnota je nazev
       vzoroveho obrazku i s priponou. ";
 help += "Napr. vzor.png \langle p \rangle";
 help += "<p>Vzorovy obrazek se nahraje pres \"Nahrat vzorovy obrazek\". (Na server se nahrava
       .zip soubor, kde je slozka,";
```

```
help += "ve ktere je samotny vzorovy obrazek.) \langle p \rangle";
```

```
return help;
}
public String getId() {
  return "PorovnatPNG";
}
public String getKategorii() {
  return KAT_SOUBOR;
}
```
}

## C CD Readme

#### [Dokumentace]

• Složka obsahuje pdf verzi bakalářské práce a zdrojové tex soubory.

#### [Domény KIV-OOP]

- Obsahuje jednotlivé konfigurace validačních domén KIV-OOP. V této složce jsou také odevzdané úlohy studentů z let  $2011/2012$  a  $2010/2011$ , které sloužily jako testovací data.
- Pro nasazení na ostrý server stačí překopírovat domény ze souboru Uzivatel.xml do souboru webového rozhraní s našimi jednotlivými doménami

/home/validator/tomcat/webapps/ROOT/WEB−INF/data/nasOrionLogin.xml

a překopírovat domény z CD na server

/home/validator/validator/data/domains

• V domain.xml je pak ještě nutno změnit položky:

```
<entry key="html_output_dir"></entry>
<entry key="html_output_url"></entry>
```
aby odpovídaly cestám na ostrý validační serveru.

#### [Moduly]

• Ve složce jsou potřebné knihovny pro vytvoření modulů a mnou vytvořené moduly včetně jejich zdrojových kódů.

#### [Ostatní nástroje]

Putty, WinSCP, PMD, UMLet